# Load Balancing Web Proxies / Filters / Gateways

Version 1.9.0

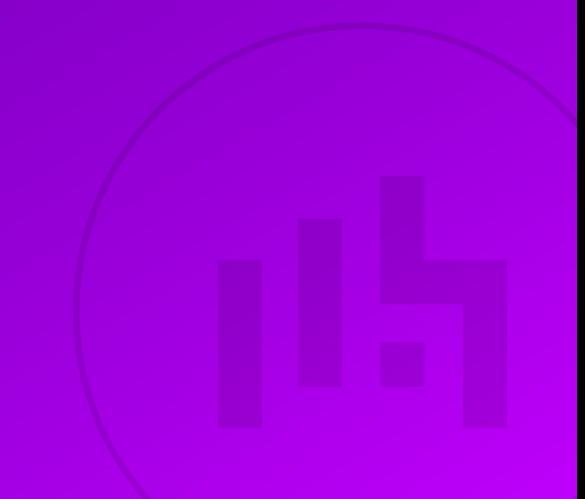

# **Table of Contents**

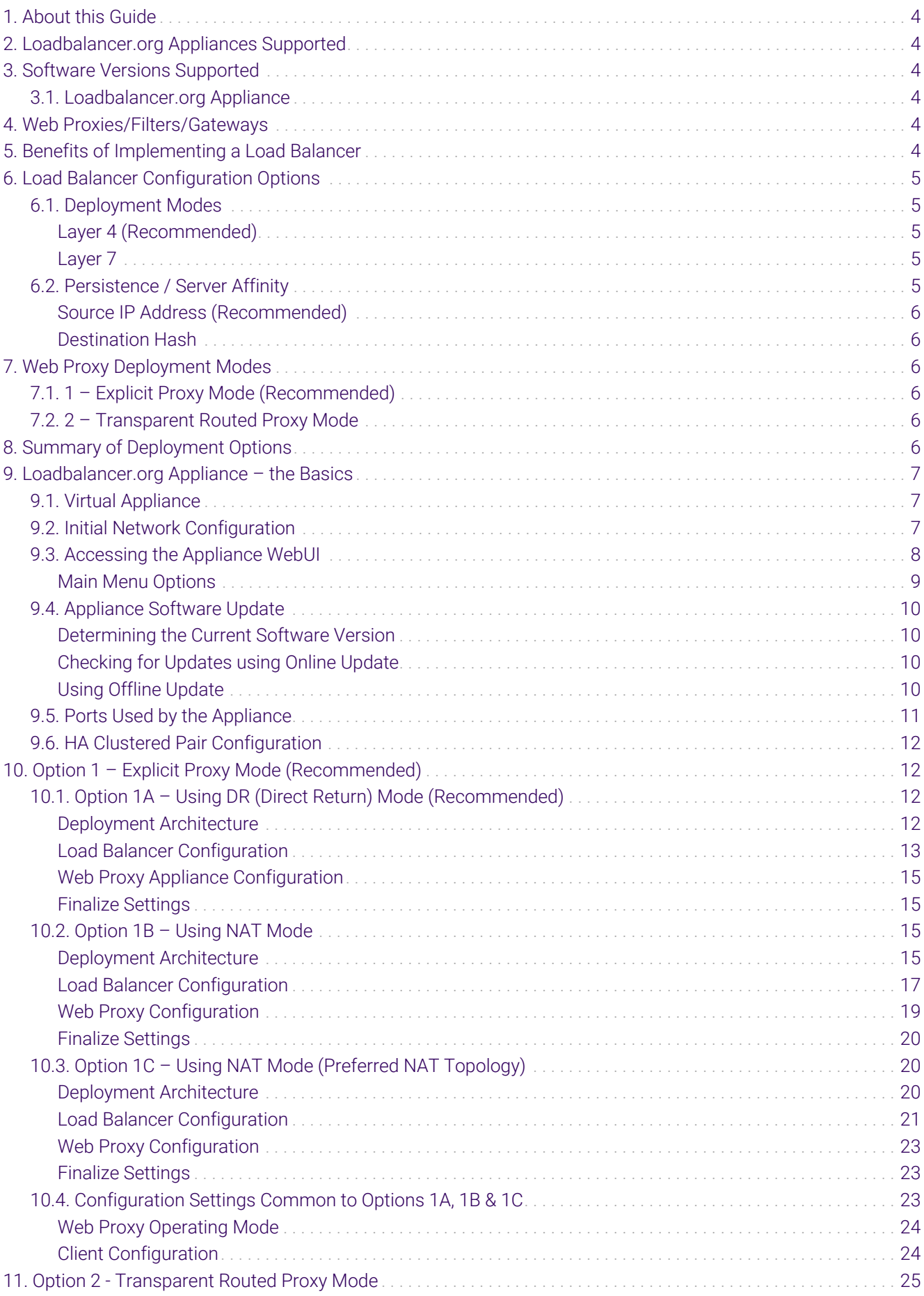

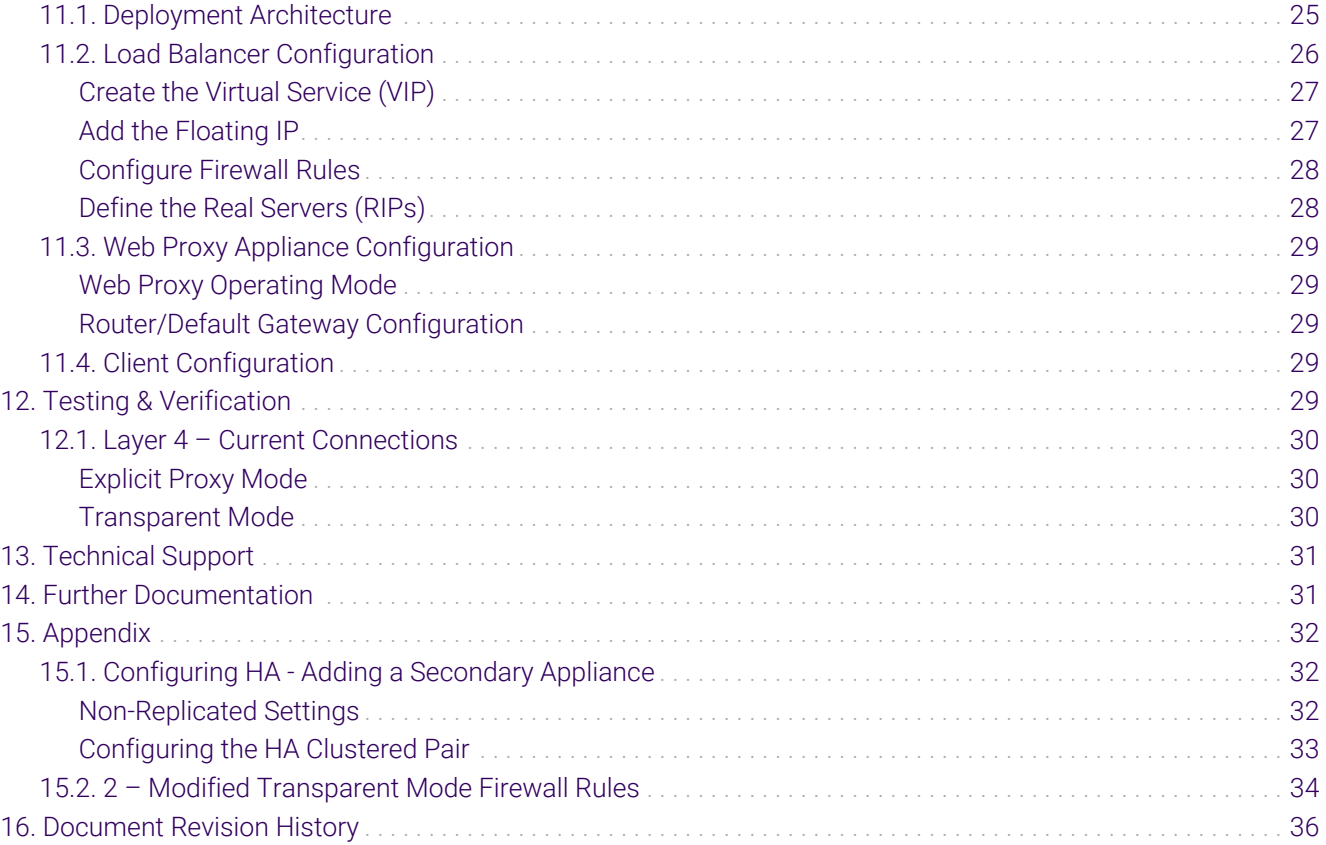

# <span id="page-3-0"></span>1. About this Guide

This guide details the steps required to configure a load balanced Web Proxy/Filter/Gateway environment utilizing Loadbalancer.org appliances. It covers the configuration of the load balancers and also any Web Proxy/Filter/Gateway configuration changes that are required to enable load balancing.

For more information about initial appliance deployment, network configuration and using the Web User Interface (WebUI), please also refer to the [Administration Manual](https://pdfs.loadbalancer.org/loadbalanceradministrationv8.pdf).

# <span id="page-3-1"></span>2. Loadbalancer.org Appliances Supported

All our products can be used for load balancing Web Proxies/Filters. For full specifications of available models please refer to<https://www.loadbalancer.org/products>.

Some features may not be available or fully supported in all cloud platforms due to platform specific limitations. For more details, please refer to the "Main Differences to our Standard (Non-Cloud) Product" section in the appropriate cloud platform [Quick Start Guide](https://www.loadbalancer.org/support/manuals/) or check with Loadbalancer.org support.

# <span id="page-3-2"></span>3. Software Versions Supported

# <span id="page-3-3"></span>3.1. Loadbalancer.org Appliance

V8.9.1 and later

fl Note

The screenshots used throughout this document aim to track the latest Loadbalancer.org software version. If you're using an older version, or the very latest, the screenshots presented here may not match your WebUI exactly.

# <span id="page-3-4"></span>4. Web Proxies/Filters/Gateways

Web Proxies/Filters/Gateways provide a number of functions to permit organizations to control the way their staff access the Internet. These products are often appliance based and provide functionality including:

- Web Security & Control
- URL Filtering
- Content Caching
- Anti SPAM/Anti Malware/Anti Virus
- User Authentication
- High Availability

# <span id="page-3-5"></span>5. Benefits of Implementing a Load Balancer

Implementing Loadbalancer.org appliances enables multiple Web Proxies/Filters/Gateways to be deployed in a cluster. This provides the following key benefits:

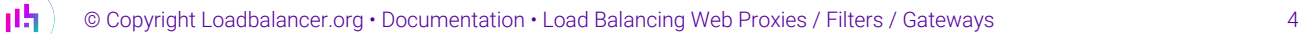

- High-Availability If a Web Proxy fails, service is not interrupted.
- $\bullet$  Maintenance Web Proxies can easily be taken out of the cluster for maintenance.
- Performance For additional performance, simply add more Web Proxies to the cluster.

# <span id="page-4-0"></span>6. Load Balancer Configuration Options

The following sections describe the various load balancer deployment modes and persistence options that are used when load balancing Web Proxies/Filters/Gateways.

### <span id="page-4-1"></span>6.1. Deployment Modes

#### <span id="page-4-2"></span>Layer 4 (Recommended)

#### DR Mode - Direct Server Return Mode (Recommended)

In this mode, traffic from the client to the Web Proxy passes via the load balancer, return traffic passes directly back to the client which maximizes performance. Direct routing works by changing the destination MAC address of the incoming packet on the fly which is very fast. This mode is transparent by default meaning that the Web Proxy sees the real client IP address and not the IP address of the load balancer.

Due to its speed, overall simplicity and effectiveness, Direct Routing (DR) mode with source IP persistence is our recommended method and can be used in both Explicit Proxy Mode & Transparent Routed Proxy Mode.

#### NAT Mode - Network Address Translation Mode

This mode requires the implementation of a two-arm infrastructure with an internal and external subnet to carry out the translation (the same way a firewall works). Return traffic MUST pass back via the load balancer. This can be achieved by either setting the default gateway on the Web Proxies to be the load balancer or by configuring a static route on the Web Proxies that forces client return traffic to pass back via the load balancer. This mode offers high performance and like DR mode is transparent by default.

#### <span id="page-4-3"></span>Layer 7

uh.

#### SNAT Mode - Source Network Address Translation

Using HAProxy in SNAT mode means that the load balancer is acting as a full proxy and therefore it doesn't have the same raw throughput as the layer 4 methods. Also, this method is not transparent by default so the real servers (i.e. the Web Proxies) will see the source address of each request as the load balancers IP address. This is generally not desirable, although this can be resolved in two ways: either by reading the X-Forwarded-For header that's included by default when using HAProxy, or by enabling TProxy on the load balancer. The issue with using TProxy is that the default gateway on the real servers must be changed to be the load balancer and it also requires a two-arm infrastructure with two subnets which complicates the deployment. The same requirements apply when using layer 4 NAT mode as mentioned above. SNAT mode does not have the raw throughput of the layer 4 solutions and is therefore not normally used for Web Proxy load balancing deployments.

### <span id="page-4-4"></span>6.2. Persistence / Server Affinity

Persistence may or may not be required and depends on the specific web proxy being used. Two possible methods are described in the following sections.

### <span id="page-5-0"></span>Source IP Address (Recommended)

Source IP persistence is the default option for Layer 4 services and can easily be selected for Layer 7 services. When set, clients connecting from the same source IP address within the persistence timeout period (the default is 5 minutes) will always be sent to the same Web Proxy.

#### <span id="page-5-1"></span>Destination Hash

Another option at Layer 4 is to change the load balancing algorithm (i.e. the "scheduler") to destination hash (DH). This causes the load balancer to select the Web Proxy based on a hash of the destination IP address. This causes session requests to be directed at the same server based solely on the destination IP address of a packet which therefore makes client connections persistent for a particular Internet host.

Since this setting is a scheduler, the way connections are load balanced will also change. However it should still provide a well balanced distribution of client sessions between the Web Proxies.

# <span id="page-5-2"></span>7. Web Proxy Deployment Modes

There are two implementation methods that are typically used – Explicit Proxy Mode & Transparent Routed Proxy Mode. The specific terminology used by each vendor may vary, but will be similar.

### <span id="page-5-3"></span>7.1. 1 – Explicit Proxy Mode (Recommended)

This mode requires the load balancer's VIP address to be defined in users browsers. This means that the load balancer will receive client requests and distribute these requests across the back-end Web Proxies. Please refer to [Option 1 – Explicit Proxy Mode \(Recommended\)](#page-11-1) for configuration details.

### <span id="page-5-4"></span>7.2. 2 – Transparent Routed Proxy Mode

With this mode, client requests must be routed to the load balancer/proxy cluster. This can be achieved by either setting the default gateway on the client PCs to be the load balancer, or by adding rules to the default gateway device. Rules would typically be configured for HTTP & HTTPS traffic on ports 80 and 443. Please refer to [Option](#page-24-0) [2 - Transparent Routed Proxy Mode](#page-24-0) for configuration details.

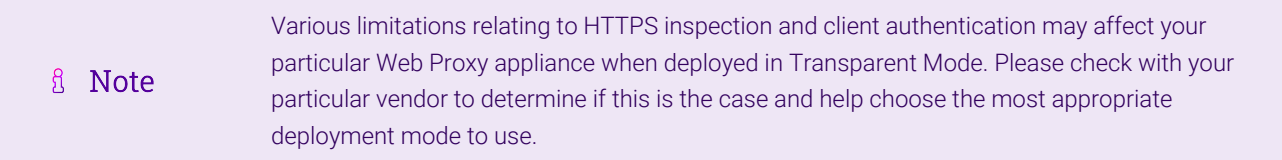

# <span id="page-5-5"></span>8. Summary of Deployment Options

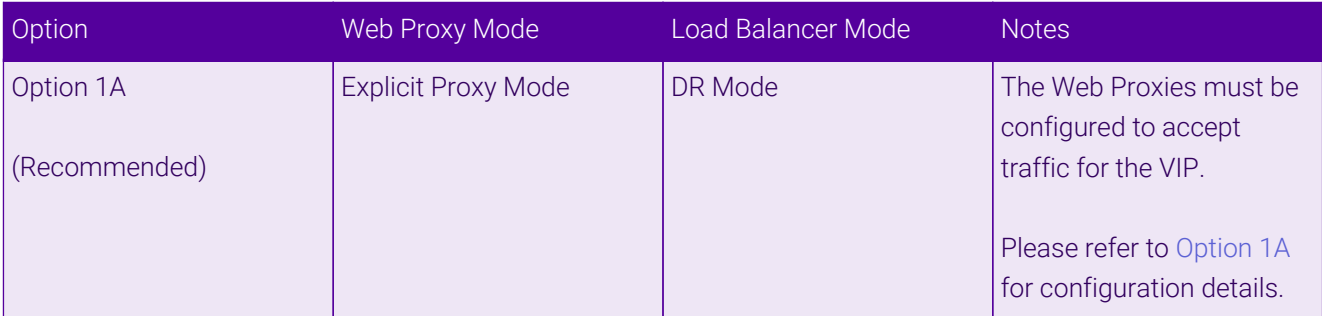

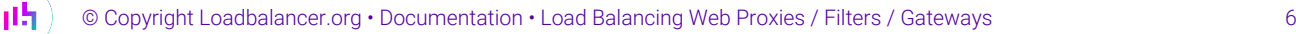

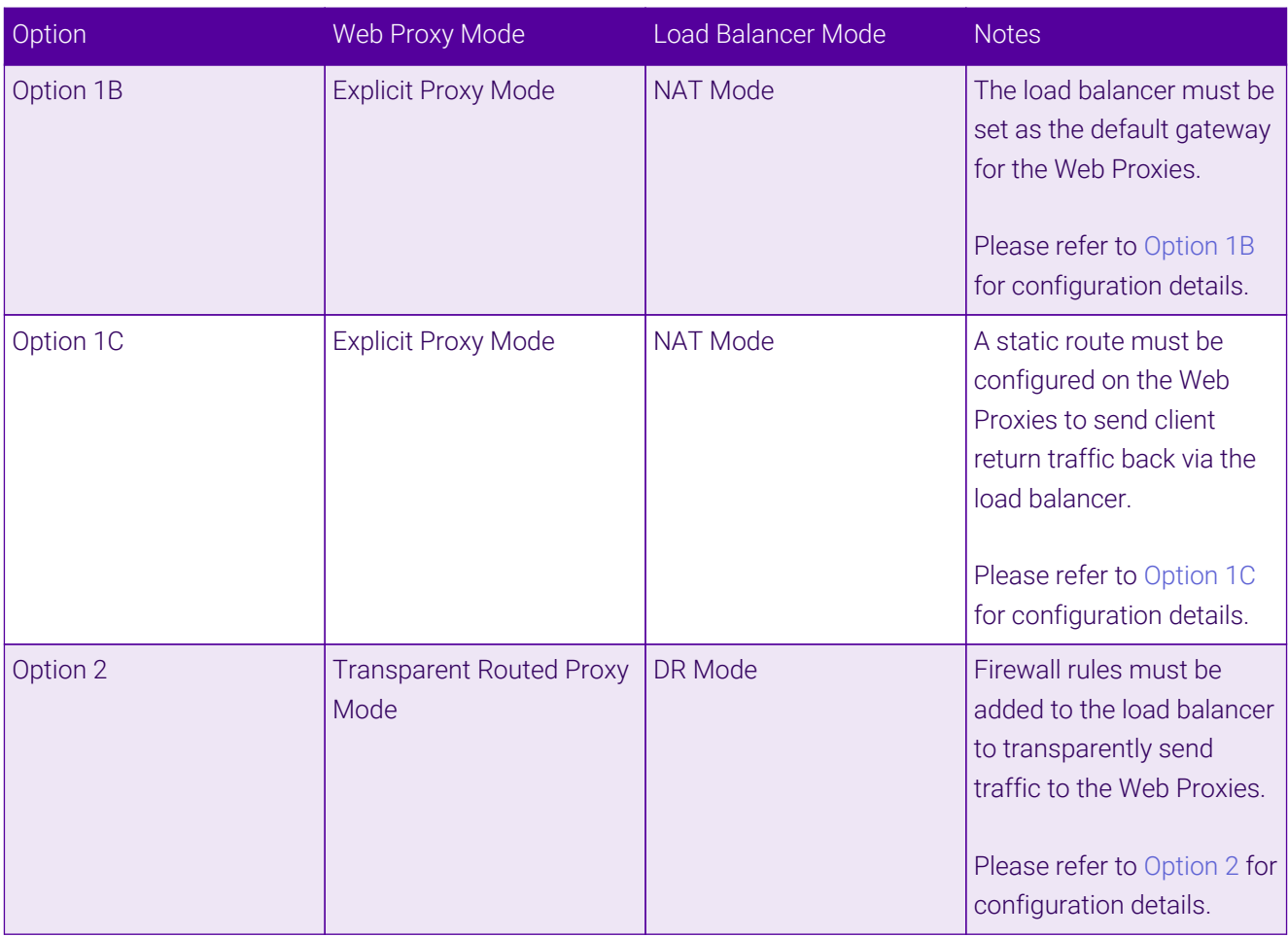

# <span id="page-6-0"></span>9. Loadbalancer.org Appliance – the Basics

# <span id="page-6-1"></span>9.1. Virtual Appliance

A fully featured, fully supported 30 day trial is available if you are conducting a PoC (Proof of Concept) deployment. The VA is currently available for VMware, Virtual Box, Hyper-V, KVM, XEN and Nutanix AHV and has been optimized for each Hypervisor. By default, the VA is allocated 2 vCPUs, 4GB of RAM and has a 20GB virtual disk. The Virtual Appliance can be downloaded [here.](https://www.loadbalancer.org/get-started/free-trial/)

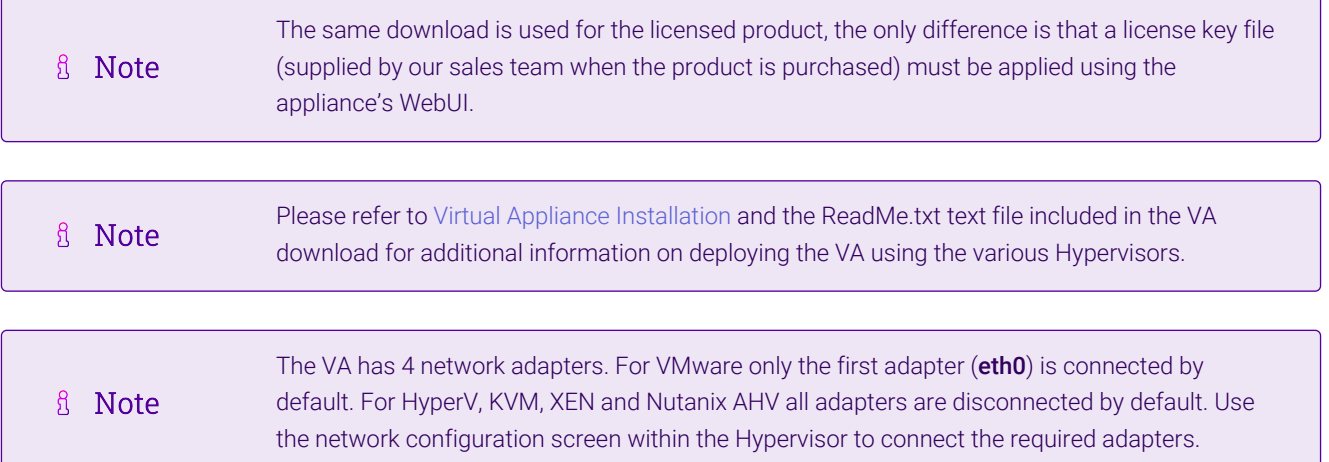

# <span id="page-6-2"></span>9.2. Initial Network Configuration

μh,

After boot up, follow the instructions on the appliance console to configure the management IP address, subnet mask, default gateway, DNS servers and other network and administrative settings.

Be sure to set a secure password for the load balancer, when prompted during the setup routine. (①) Important

### <span id="page-7-0"></span>9.3. Accessing the Appliance WebUI

The WebUI is accessed using a web browser. By default, users are authenticated using Apache authentication. Users can also be authenticated against LDAP, LDAPS, Active Directory or Radius - for more information, please refer to [External Authentication.](https://pdfs.loadbalancer.org/v8/loadbalanceradministrationv8.11.pdf#page=61)

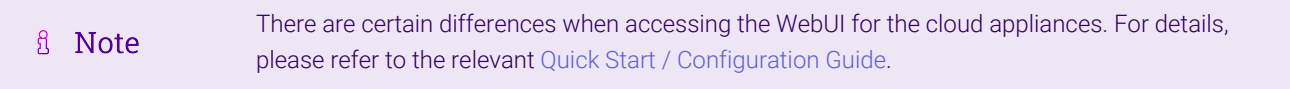

1. Using a browser, navigate to the following URL:

#### https://<IP-address-configured-during-the-network-setup-wizard>:9443/lbadmin/

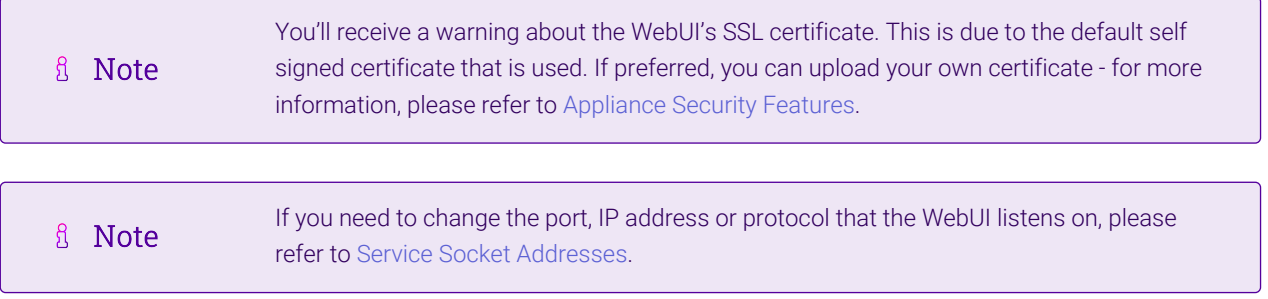

#### 2. Log in to the WebUI using the following credentials:

#### Username: loadbalancer

μh,

Password: <configured-during-network-setup-wizard>

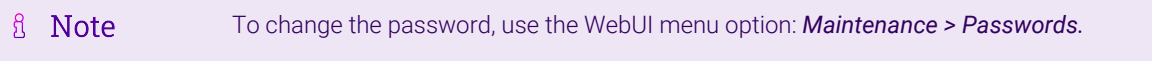

Once logged in, the WebUI will be displayed as shown below:

#### **IL1 LOADBALANCER**

#### **Enterprise VA Max**

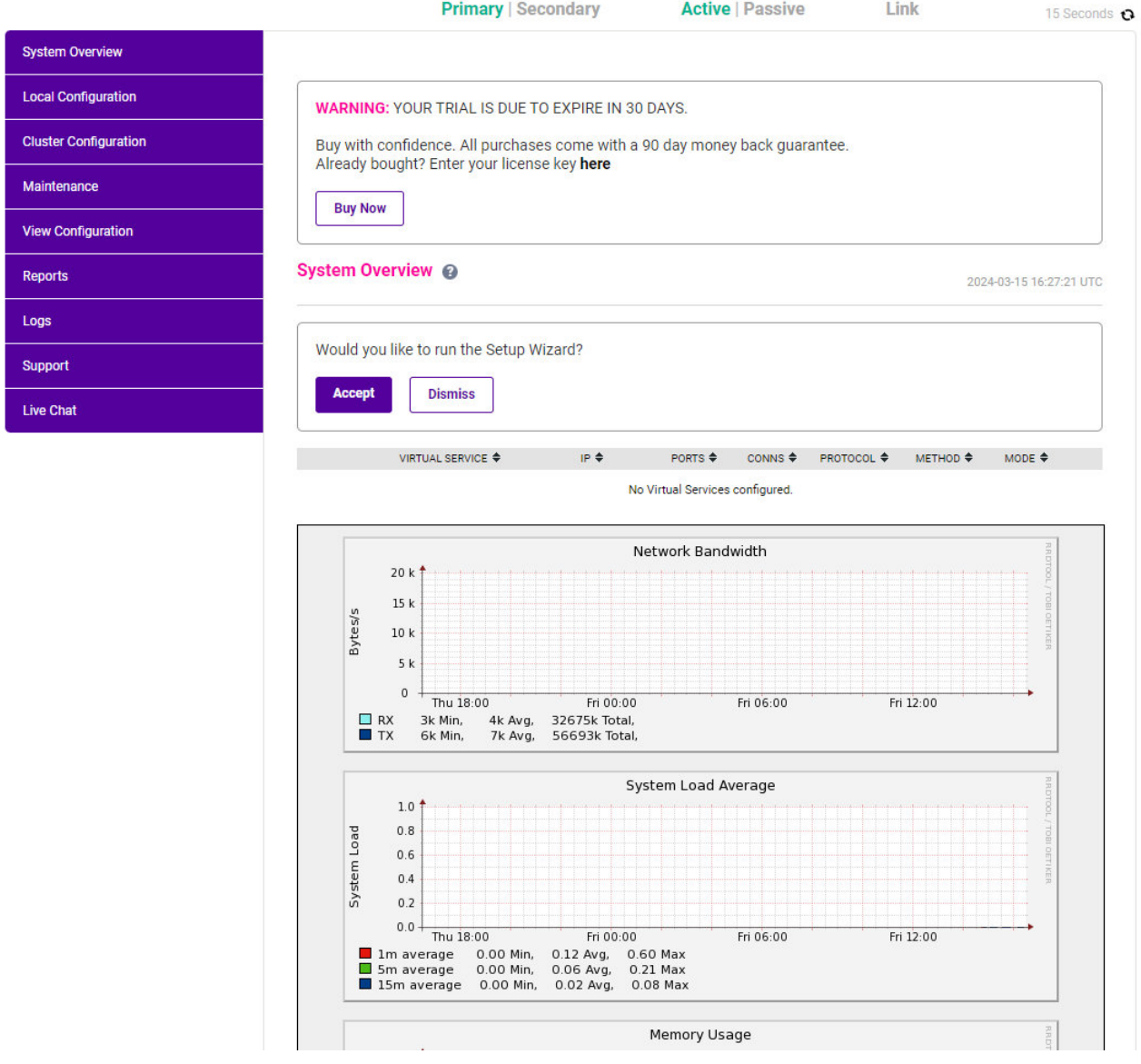

3. You'll be asked if you want to run the Setup Wizard which can be used to configure layer 7 services. Click Dismiss if you're following a guide or want to configure the appliance manually or click Accept to start the wizard.

#### <span id="page-8-0"></span>Main Menu Options

μh.

System Overview - Displays a graphical summary of all VIPs, RIPs and key appliance statistics Local Configuration - Configure local host settings such as IP address, DNS, system time etc. Cluster Configuration - Configure load balanced services such as VIPs & RIPs Maintenance - Perform maintenance tasks such as service restarts and taking backups View Configuration - Display the saved appliance configuration settings Reports - View various appliance reports & graphs Logs - View various appliance logs Support - Create a support download, contact the support team & access useful links Live Chat - Start a live chat session with one of our Support Engineers

# <span id="page-9-0"></span>9.4. Appliance Software Update

To ensure that the appliance(s) are running the latest software version, we recommend a software update check is performed.

### <span id="page-9-1"></span>Determining the Current Software Version

The software version is displayed at the bottom of the WebUI as shown in the example below:

```
Copyright @ Loadbalancer.org Inc. 2002 - 2024
       ENTERPRISE VA Max - v8.11.1
```
English v

### <span id="page-9-2"></span>Checking for Updates using Online Update

By default, the appliance periodically contacts the Loadbalancer.org update server and checks fl Note for updates. An update check can also be manually triggered as detailed below.

- 1. Using the WebUI, navigate to: *Maintenance > Software Update*.
- 2. Select Online Update.
- 3. If the latest version is already installed, a message similar to the following will be displayed:

Information: Version v8.11.1 is the current release. No updates are available

- 4. If an update is available, you'll be presented with a list of new features, improvements, bug fixes and security related updates.
- 5. Click Online Update to start the update process.

R Note Do not navigate away whilst the update is ongoing, this may cause the update to fail.

6. Once complete (the update can take several minutes depending on download speed and upgrade version) the following message will be displayed:

Information: Update completed successfully.

7. If services need to be reloaded/restarted or the appliance needs a full restart, you'll be prompted accordingly.

### <span id="page-9-3"></span>Using Offline Update

μh,

If the load balancer does not have access to the Internet, offline update can be used.

**&** Note

Please contact [support@loadbalancer.org](mailto:support@loadbalancer.org) to check if an update is available and obtain the latest offline update files.

#### To perform an offline update:

- 1. Using the WebUI, navigate to: *Maintenance > Software Update*.
- 2. Select Offline Update.
- 3. The following screen will be displayed:

#### **Software Update**

#### **Offline Update**

The following steps will lead you through offline update.

- 1. Contact Loadbalancer.org support to obtain the offline update archive and checksum.
- 2. Save the archive and checksum to your local machine.
- 3. Select the archive and checksum files in the upload form below.
- 4. Click Upload and Install to begin the update process.

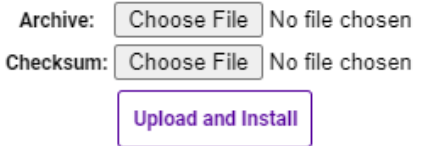

- 4. Select the *Archive* and *Checksum* files.
- 5. Click Upload and Install.
- 6. If services need to be reloaded/restarted or the appliance needs a full restart, you'll be prompted accordingly.

## <span id="page-10-0"></span>9.5. Ports Used by the Appliance

By default, the appliance uses the following TCP & UDP ports:

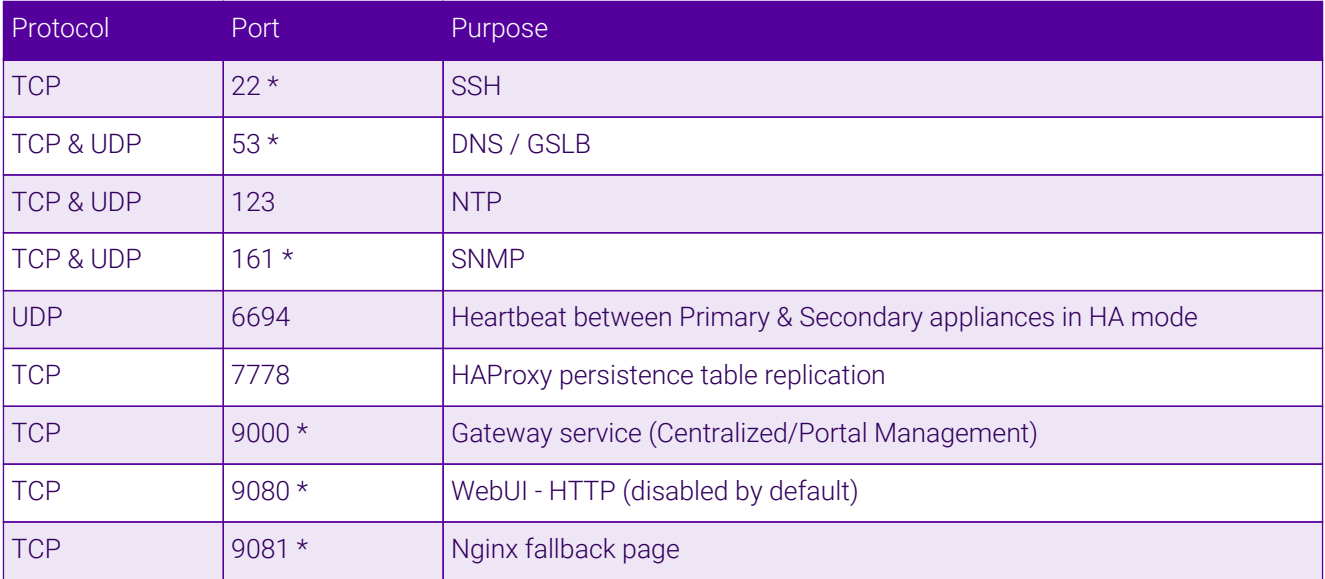

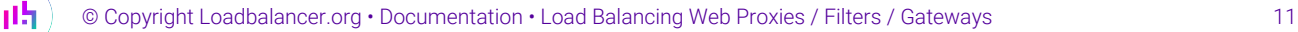

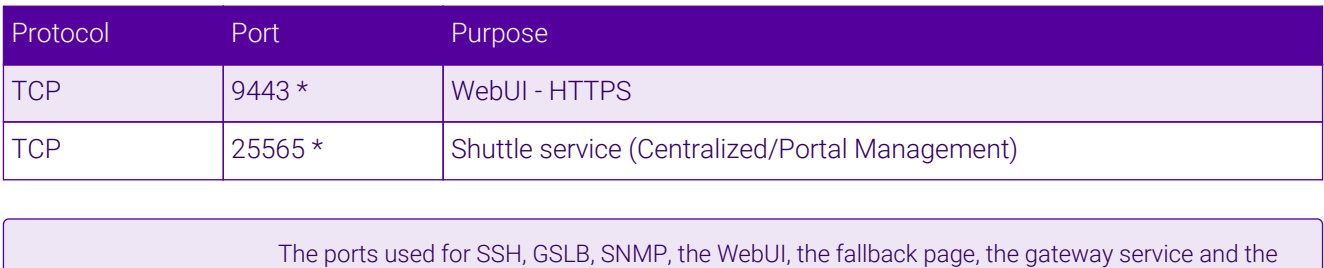

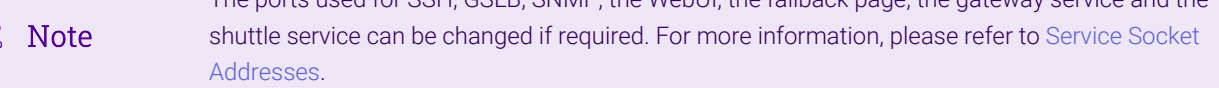

# <span id="page-11-0"></span>9.6. HA Clustered Pair Configuration

Loadbalancer.org recommend that load balancer appliances are deployed in pairs for high availability. In this guide a single unit is deployed first, adding a secondary unit is covered in [Configuring HA - Adding a Secondary](#page-31-1) [Appliance](#page-31-1).

# <span id="page-11-1"></span>10. Option 1 – Explicit Proxy Mode (Recommended)

# <span id="page-11-2"></span>10.1. Option 1A – Using DR (Direct Return) Mode (Recommended)

<span id="page-11-3"></span>Deployment Architecture

 $\mathbf{f}$ 

曲

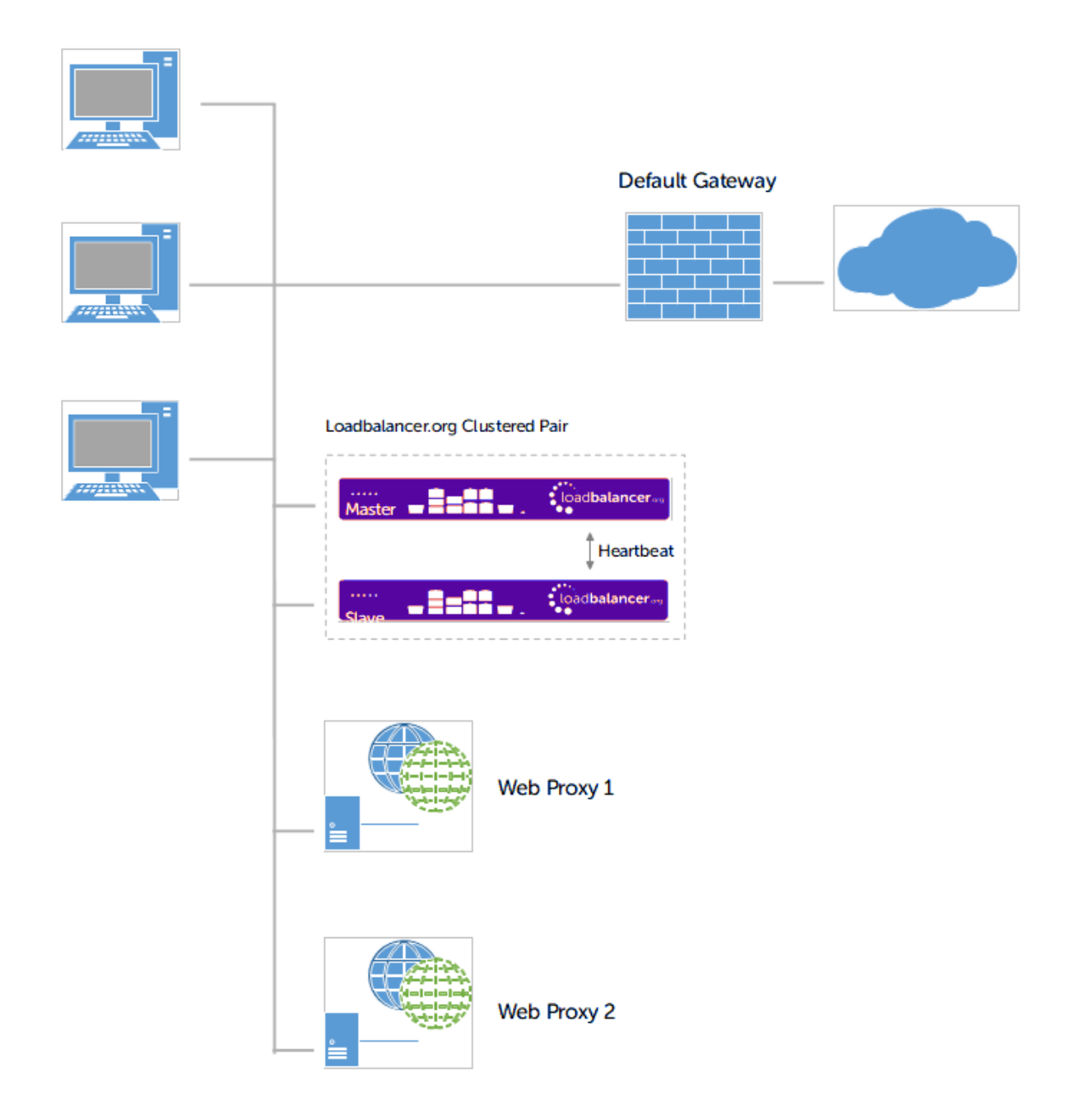

#### **Notes**

- Browser settings on client PCs must be changed to point at the Virtual Service (VIP) on the load balancer (see [Client Configuration](#page-23-1)).
- The load balancer is configured in one-arm Layer 4 DR mode.
- The Web Proxies must be configured to accept traffic for the VIP (see [Modify the Web Proxies to accept](#page-14-4) [traffic for the VIP\)](#page-14-4).
- Loadbalancer.org recommend that load balancer appliances are deployed in pairs for high availability. In this guide a single unit is deployed first, adding a secondary unit is covered in [Configuring HA - Adding a](#page-31-1) [Secondary Appliance](#page-31-1).

### <span id="page-12-0"></span>Load Balancer Configuration Create the Virtual Service (VIP)

1. Using the WebUI, navigate to: *Cluster Configuration > Layer 4 – Virtual Services*.

#### 2. Click Add a New Virtual Service.

3. Enter the following details:

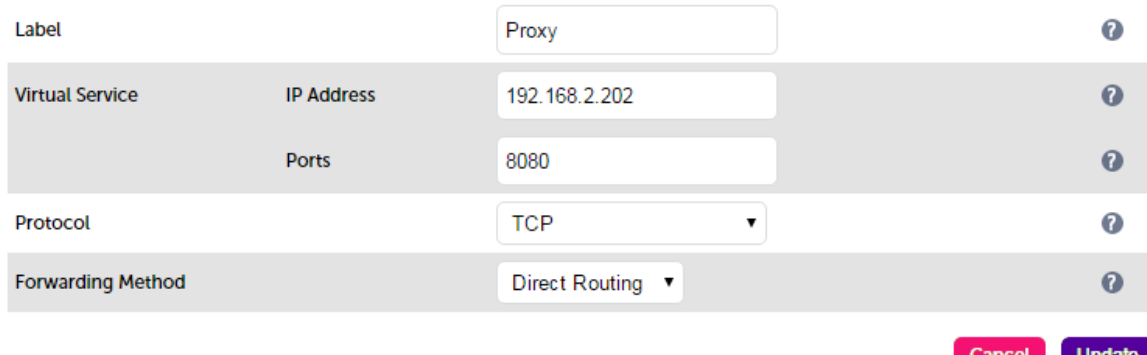

- 4. Enter an appropriate label (name) for the VIP, e.g. Proxy.
- 5. Set the *Virtual Service IP address* field to the required IP address, e.g. 192.168.2.202.
- 6. Set the *Virtual Service Ports* field to the required port, e.g. 8080.
- 7. Ensure that *Protocol* is set to TCP.
- 8. Ensure that *Forwarding Method* is set to Direct Routing.
- 9. Click Update.
- 10. Now click Modify next to the newly created VIP.
- 11. Ensure that *Persistence* is enabled. Set *Persistence Timeout* to 3600 (i.e. 1 hour).
- 12. Click Update.

#### Define the Real Servers (RIPs)

- 1. Using the WebUI, navigate to: *Cluster Configuration > Layer 4 Real Servers*.
- 2. Click Add a New Real Server next to the newly created VIP.
- 3. Find the following fields:

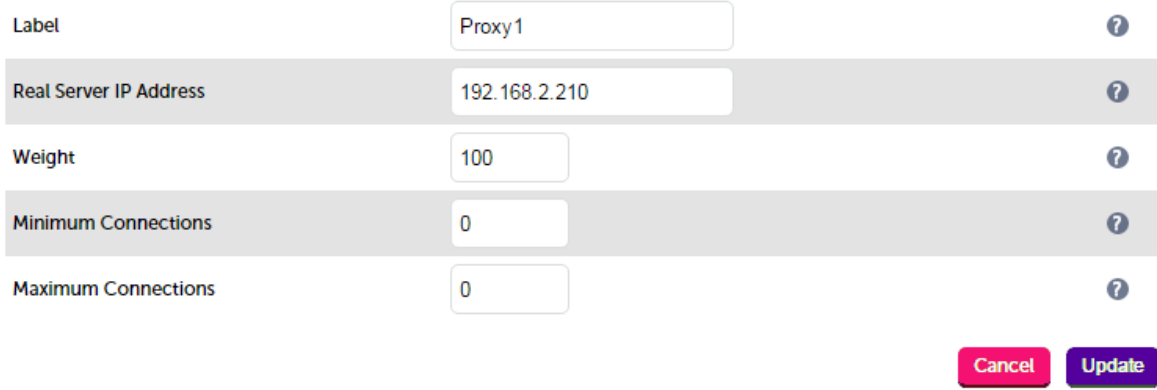

#### Enter the following details:

- a. Enter an appropriate label (name) for the first Web Proxy, e.g. Proxy1.
- b. Change the *Real Server IP Address* field to the required IP address, e.g. 192.168.2.210.
- 4. Click Update.
- 5. Repeat the above steps to add your other Web Proxy(s).

#### <span id="page-14-0"></span>Web Proxy Appliance Configuration

#### <span id="page-14-4"></span>Modify the Web Proxies to accept traffic for the VIP

As mentioned previously, DR mode is our recommended load balancer operating mode. To use this mode, changes are required to the real servers, i.e. the Web Proxies. The real servers must accept traffic for the VIP, but they must not respond to any ARP requests for that IP, only the VIP should do this.

To configure a Linux based Web Proxy to accept traffic for the VIP, the iptables command below must be added to an appropriate startup script (such as /etc/rc.local) so that it is automatically executed each time the Web Proxy boots. It can also be executed immediately by running the command at the command prompt, but the setting will be lost after a reboot unless the command has been added to a startup script.

iptables -t nat -A PREROUTING -p tcp -d <VIP address> -j REDIRECT

e.g.

```
iptables -t nat -A PREROUTING -p tcp -d 192.168.2.202 -j REDIRECT
```
i.e. Redirect any incoming packets destined for the VIP to the local address

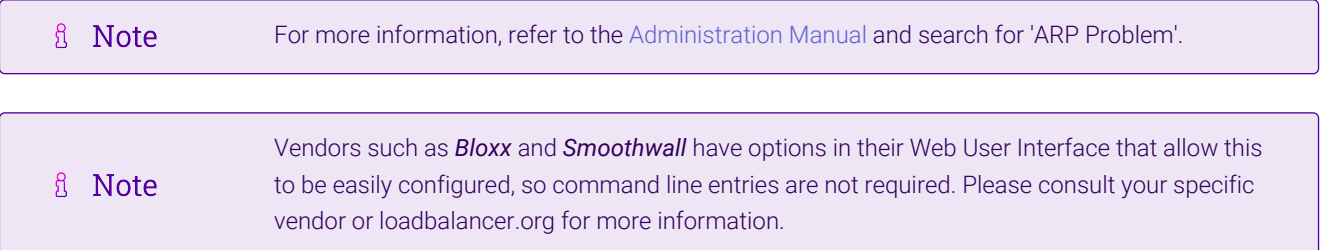

#### <span id="page-14-1"></span>Finalize Settings

пħ

Now refer to the section [Configuration Settings Common to Options 1A, 1B & 1C](#page-22-2) to finalize Web Proxy settings and configure client browser settings.

### <span id="page-14-2"></span>10.2. Option 1B – Using NAT Mode

<span id="page-14-3"></span>Deployment Architecture

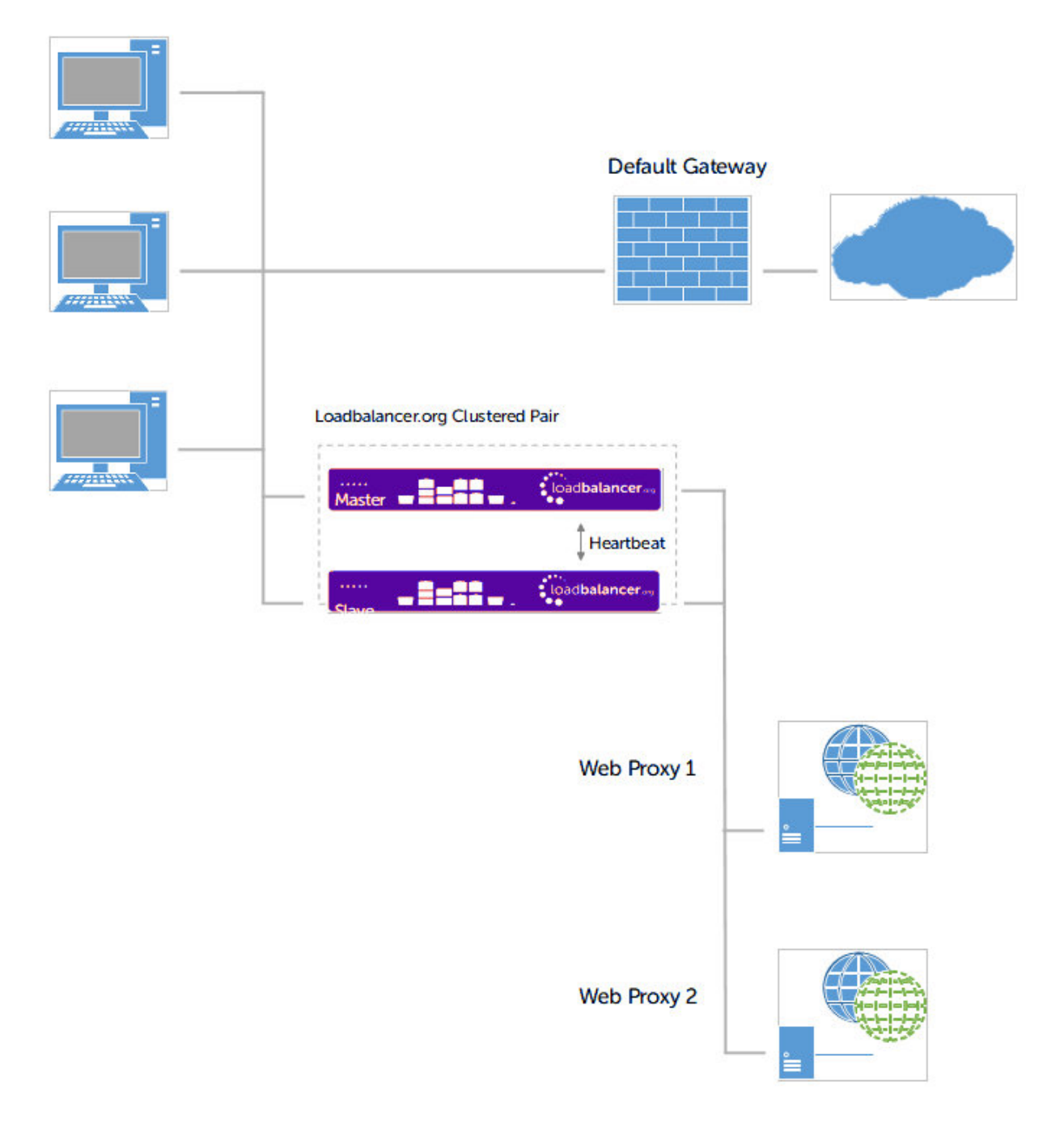

#### Notes

- Browser settings on client PC's must be changed to point at the Virtual Service (VIP) on the load balancer (see [Client Configuration](#page-23-1)).
- The load balancer is configured in two-arm Layer 4 NAT mode.
- Return traffic MUST pass back via the load balancer. To enable this, the default gateway for the Web Proxies is configured to be the load balancer. For an HA pair, a floating IP address must be configured to allow the gateway IP to move between Primary and Secondary in the event of a failover (see [Define a Floating IP to be](#page-16-1) [used as the Default Gateway for the Web Proxies](#page-16-1)).
- Loadbalancer.org recommend that load balancer appliances are deployed in pairs for high availability. In this guide a single unit is deployed first, adding a secondary unit is covered in [Configuring HA - Adding a](#page-31-1) [Secondary Appliance](#page-31-1).

#### <span id="page-16-0"></span>Load Balancer Configuration

#### Configure Network Settings

Two interfaces are required. Typically **eth0** is used for the internal (Web Proxy) subnet and **eth1** is used for the external (client & VIP) subnet, although this is not mandatory since interfaces can be used as required / preferred.

#### To configure network settings on the load balancer:

- 1. Ensure that the required cables are plugged in (hardware) or virtual NICs are connected (virtual).
- 2. Using the WebUI, navigate to: *Local Configuration > Network Interface Configuration*.
- 3. Define the required IP addresses and subnet mask:

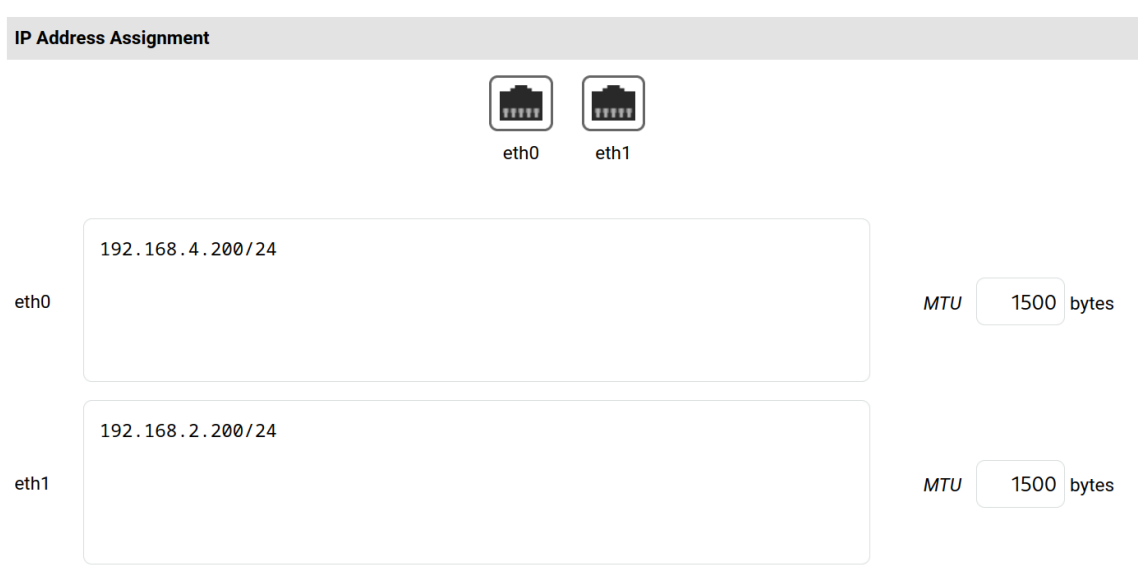

- 4. Configure the required IP address for eth0, e.g. 192.168.4.200/24.
- 5. Configure the required IP address for eth1, e.g. 192.168.2.200/24.
- 6. Click Configure Interfaces.

#### <span id="page-16-1"></span>Define a Floating IP to be used as the Default Gateway for the Web Proxies

As mentioned, when using a clustered pair of load balancers for HA (our recommended configuration), a floating IP must be used as the default gateway for the Web Proxies. This will "float" between the Primary and Secondary units in the event of a failover or failback. This ensures that the Web Proxies always have a consistent return path via the load balancer – whether the Primary or Secondary is active.

#### To configure a Floating IP:

1. Using the WebUI, navigate to: *Cluster Configuration > Floating IPs*.

**New Floating IP** 

μh,

192.168.4.205

**Add Floating IF** 

- 2. Define a suitable IP address for the default gateway, e.g. **192.168.4.205**.
- 3. Click Add Floating IP.

#### Create the Virtual Service (VIP)

1. Using the WebUI, navigate to:\_ Cluster Configuration > Layer 4 – Virtual Services\_.

#### 2. Click Add a New Virtual Service.

3. Enter the following details:

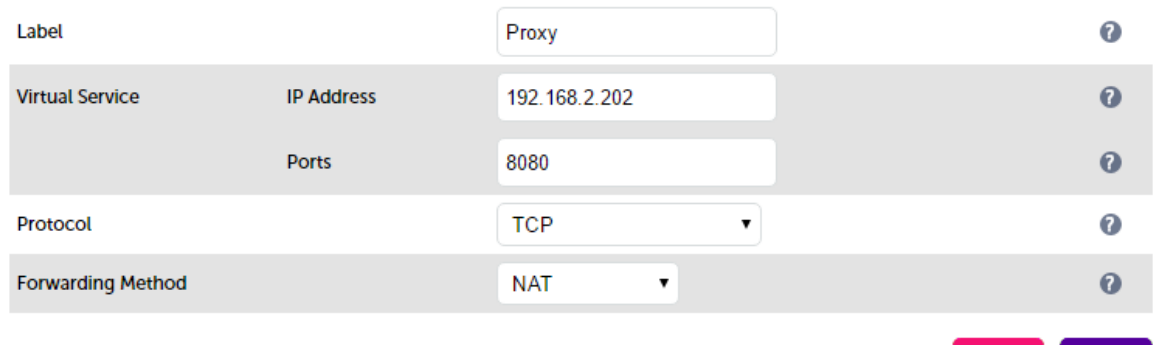

- 4. Enter an appropriate label (name) for the VIP, e.g. Proxy.
- 5. Set the *Virtual Service IP address* field to the required IP address, e.g. 192.168.2.202.
- 6. Set the *Virtual Service Ports* field to the required port, e.g. 8080.
- 7. Ensure that *Protocol* is set to TCP.
- 8. Ensure that *Forwarding Method* is set to NAT.
- 9. Click Update.
- 10. Now click Modify next to the newly created VIP.
- 11. Ensure that *Persistence* is enabled. Set *Persistence Timeout* to 3600 (i.e. 1 hour).
- 12. Click Update.

μh.

#### Define the Real Servers (RIPs)

- 1. Using the WebUI, navigate to:\_ Cluster Configuration > Layer 4 Real Servers\_.
- 2. Click Add a new Real Server next to the newly created VIP.
- 3. Enter the following details:

**Update** 

Cancel

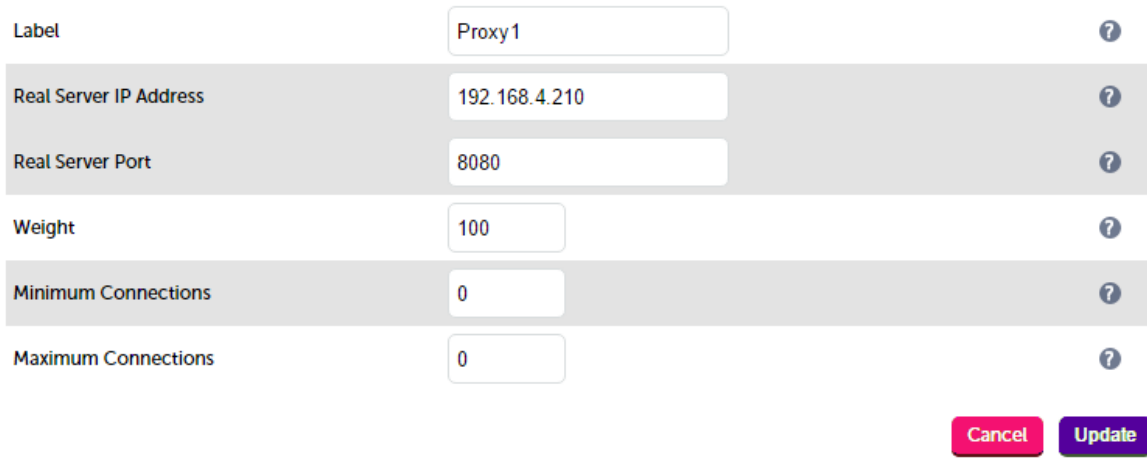

- 4. Enter an appropriate label (name) for the first Web Proxy, e.g. Proxy1.
- 5. Set the *Real Server IP Address* field to the required IP address, e.g. 192.168.4.210.
- 6. Set the *Real Server Port* field to the required port, e.g. 8080.
- 7. Click Update.
- 8. Repeat the above steps to add your other Web Proxy(s).

#### Enable Auto-NAT

By default, servers behind the load balancer in a NAT configuration will not have access to the outside network. By enabling Auto-NAT, servers (i.e. the Web Proxies) will have their requests automatically mapped to the load balancer's external IP address. The default configuration is to map all requests originating from internal network eth0 to the external IP on eth1. A different interface can be selected if required.

#### To enable Auto-NAT on the load balancer:

1. Using the WebUI, navigate to: *Cluster Configuration > Layer 4 – Advanced configuration*.

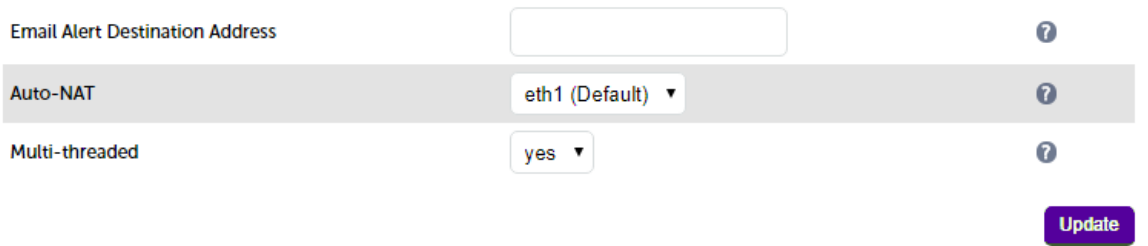

- 2. Set the Auto-NAT field to the external interface. As mentioned the default configuration is to use eth1 and the external interface and **eth0** as the internal interface, but can be set to suit your needs.
- 3. Click Update.

μh.

#### <span id="page-18-0"></span>Web Proxy Configuration

#### Configure the Default Gateway

As mentioned, Option 1B requires the default gateway on the Web Proxies to be the load balancer. When using an HA pair of load balancers, the gateway on the load balancer must be a Floating IP to provide a consistent return

path via the load balancer – whether the Primary or Secondary is active. [Define a Floating IP to be used as the](#page-16-1) [Default Gateway for the Web Proxies](#page-16-1) details how to create the Floating IP.

fl Note

Please refer to the relevant Web Proxy documentation for instructions on setting the default gateway. This should be done on all Web Proxies.

#### <span id="page-19-0"></span>Finalize Settings

Now refer to the section [Configuration Settings Common to Options 1A, 1B & 1C](#page-22-2) to finalize Web Proxy settings and configure client browser settings.

# <span id="page-19-1"></span>10.3. Option 1C – Using NAT Mode (Preferred NAT Topology)

### Deployment Architecture

<span id="page-19-2"></span>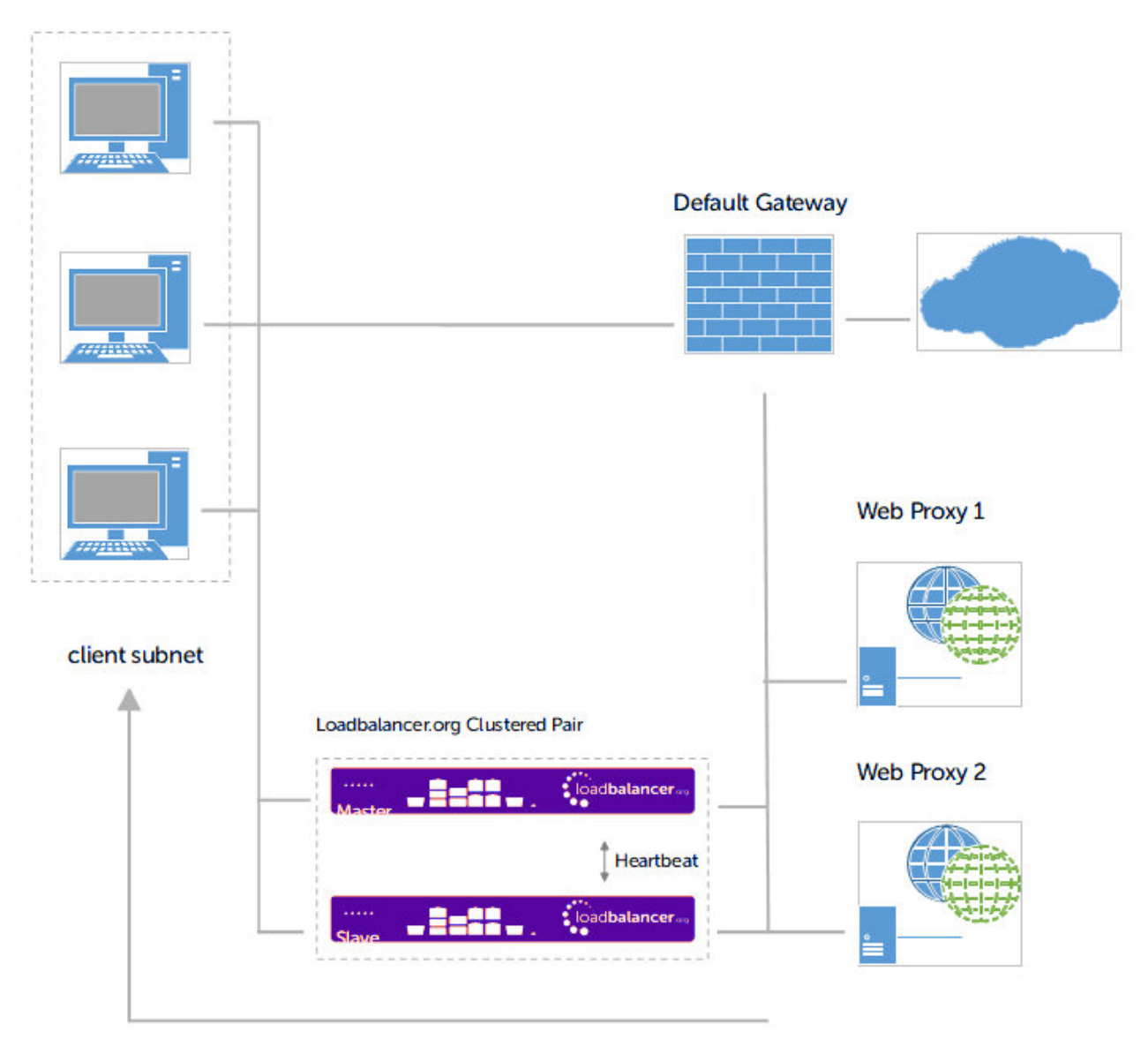

a static route is added to the Web Proxies to enable traffic to return to the client subnet via the load balancer

#### Notes

μh,

- Browser settings on client PCs must be changed to point at the Virtual Service (VIP) on the load balancer (see [Client Configuration](#page-23-1)).
- The load balancer is configured in two-arm Layer 4 NAT mode.
- Return traffic MUST pass back via the load balancer. To enable this, a static route is configured on the Web Proxies to send return traffic back via the load balancer. For an HA pair, a floating IP address must be configured to allow the gateway to move between Primary and Secondary in the event of a failover (see [Define a Floating IP to be used as the gateway for the Static Route on the Web Proxies](#page-21-0)).
- This method is more efficient & faster than Option 1B since the Web Proxies can access the Internet directly rather than going via the load balancer.
- Loadbalancer.org recommend that load balancer appliances are deployed in pairs for high availability. In this guide a single unit is deployed first, adding a secondary unit is covered in [Configuring HA - Adding a](#page-31-1) [Secondary Appliance](#page-31-1).

#### <span id="page-20-0"></span>Load Balancer Configuration

#### Configure Network Settings

Two interfaces are required. Typically **eth0** is used for the internal (Web Proxy) subnet and **eth1** is used for the external (client & VIP) subnet, although this is not mandatory since interfaces can be used as required / preferred.

To configure network settings on the load balancer:

- 1. Ensure that the required cables are plugged in (hardware) or virtual NICs are connected (virtual).
- 2. Using the WebUI, navigate to: *Local Configuration > Network Interface Configuration*.
- 3. Define the required IP addresses and subnet mask:

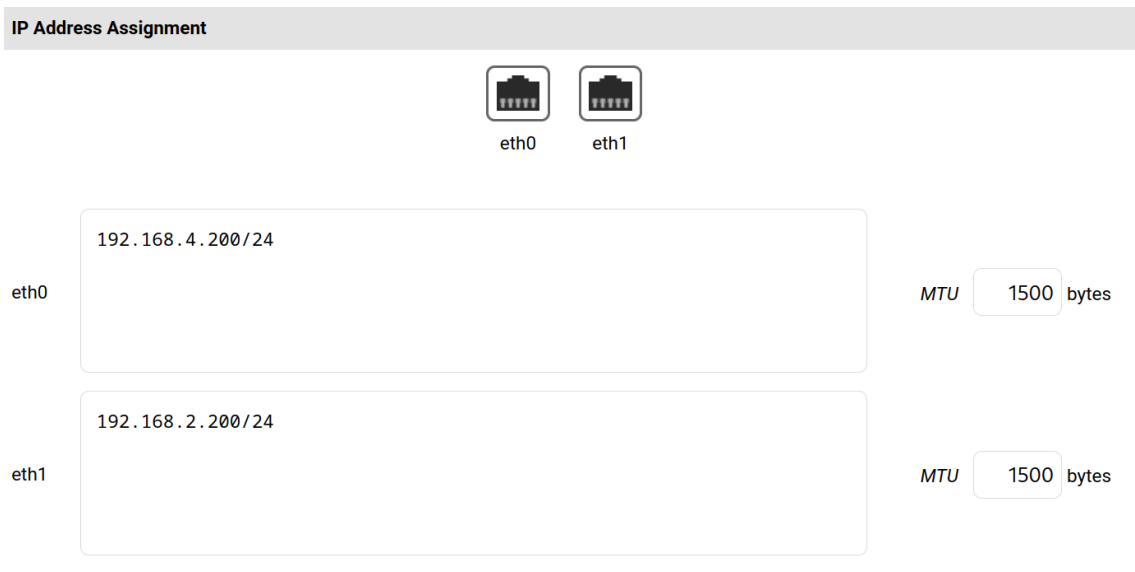

- 4. Configure the required IP address for eth0, e.g. 192.168.4.200/24.
- 5. Configure the required IP address for eth1, e.g. 192.168.2.200/24.
- 6. Click Configure Interfaces.

#### <span id="page-21-0"></span>Define a Floating IP to be used as the gateway for the Static Route on the Web Proxies

As mentioned, when using a clustered pair of load balancers for HA (our recommended configuration), a floating IP must be used as the gateway for the static route on the Web Proxies. This will "float" between the Primary and Secondary units in the event of a failover or failback. This ensures that the Web Proxies always have a consistent return path via the load balancer – whether the Primary or Secondary is active.

#### To configure a Floating IP:

1. Using the WebUI, navigate to: *Cluster Configuration > Floating IPs*.

**New Floating IP** 

192.168.4.205

**Add Floating IP** 

**U**ndate

- 2. Define a suitable IP address for the default gateway , e.g. 192.168.4.205.
- 3. Click Add Floating IP.

#### Create the Virtual Service (VIP)

- 1. Using the WebUI, navigate to: *Cluster Configuration > Layer 4 Virtual Services*.
- 2. Click Add a New Virtual Service.
- 3. Enter the following details:

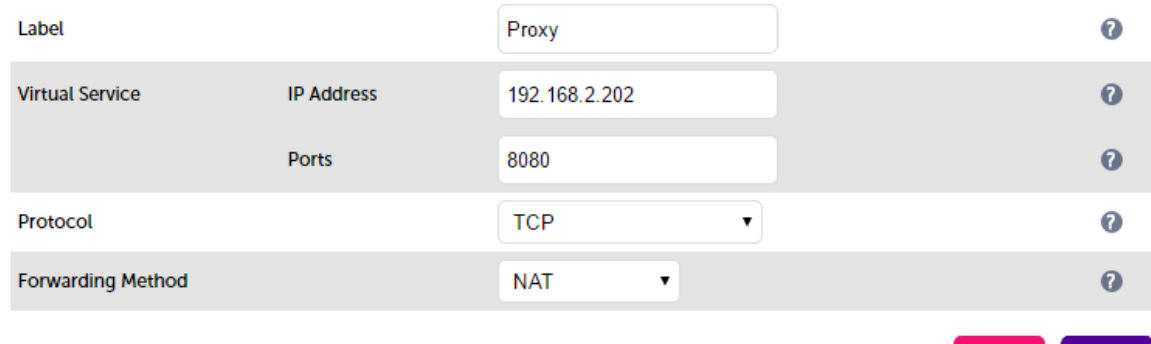

- 4. Enter an appropriate label (name) for the VIP, e.g. Proxy.
- 5. Set the *Virtual Service IP address* field to the required IP address, e.g. 192.168.2.202.
- 6. Set the *Virtual Service Ports* field to the required port, e.g. 8080.
- 7. Ensure that *Protocol* is set to TCP.
- 8. Ensure that *Forwarding Method* is set to NAT.
- 9. Click Update.
- 10. Now click Modify next to the newly created VIP.
- 11. Ensure *Persistence* is enabled and set *Persistence Timeout* to 3600 (i.e. 1 hour).

12. Click Update.

#### Define the Real Servers (RIPs)

- 1. Using the WebUI, navigate to: *Cluster Configuration > Layer 4 Real Servers*.
- 2. Click Add a new Real Server next to the newly created VIP.
- 3. Enter the following details:

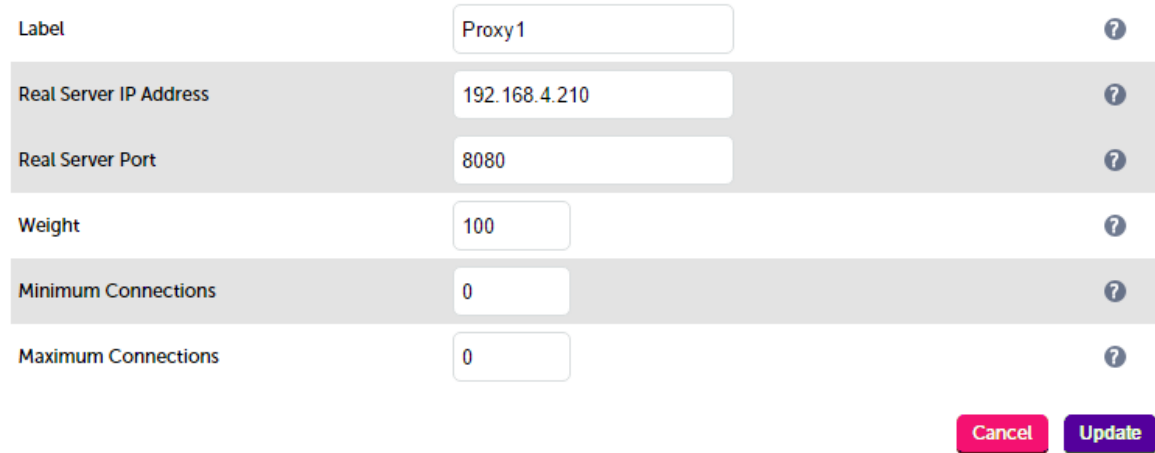

- 4. Enter an appropriate label (name) for the first Web Proxy, e.g. Proxy1.
- 5. Set the *Real Server IP Address* field to the required IP address, e.g. 192.168.4.210.
- 6. Set the *Real Server Port* field to the required port, e.g. 8080.
- 7. Click Update.
- 8. Repeat the above steps to add your other Web Proxy(s).

#### <span id="page-22-0"></span>Web Proxy Configuration

#### Configure a Static Route

As mentioned, Option 1C requires a Static Route to be defined on the Web Proxies that forces client return traffic to pass back via the load balancer. When using an HA pair of load balancers, the gateway for the static route must be a Floating IP to provide a consistent return path via the load balancer – whether the Primary or Secondary is active. [Define a Floating IP to be used as the gateway for the Static Route on the Web Proxies](#page-21-0) details how to create the Floating IP.

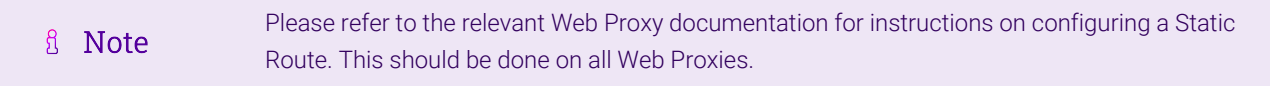

#### <span id="page-22-1"></span>Finalize Settings

μh.

Now refer to [Configuration Settings Common to Options 1A, 1B & 1C](#page-22-2) below to finalize web proxy and client browser settings.

# <span id="page-22-2"></span>10.4. Configuration Settings Common to Options 1A, 1B & 1C

The steps in the following 2 sub sections must be followed for options 1A, 1B & 1C.

#### <span id="page-23-0"></span>Web Proxy Operating Mode

Typically, there is a setting in the WebUI of the Web Proxy to allow the selection of either Explicit Proxy Mode or Transparent Routed Proxy Mode.

For Options 1A, 1B & 1C this should be set to Explicit Proxy Mode. The exact terminology does vary between vendors so please check your specific appliance.

#### <span id="page-23-1"></span>Client Configuration

Client browser settings must be set so that browsers connect via the VIP. In a Microsoft based LAN environment, this is typically achieved using AD group policy.

#### A Note

μh.

Depending on your requirements, it may be necessary to use an FQDN rather than an IP address for the Proxy server address. If you use an FQDN, make sure you have a valid DNS configuration that correctly resolves the hostname.

Browser Network Settings:

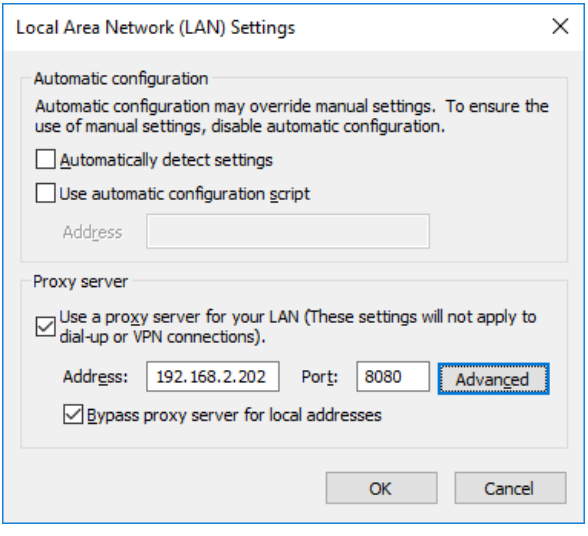

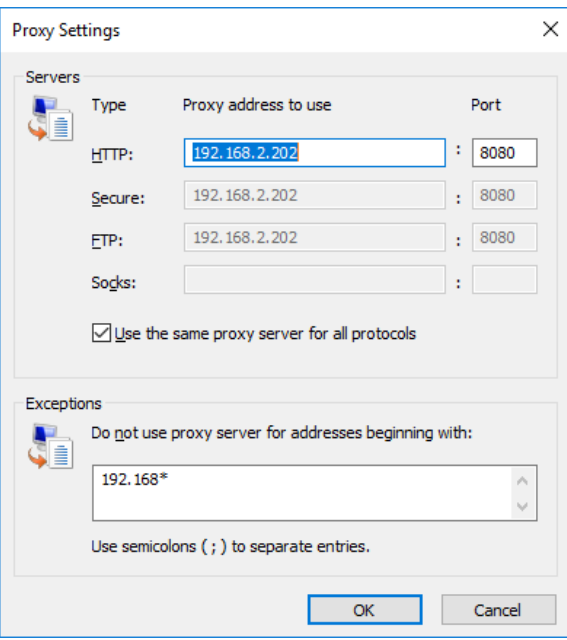

# <span id="page-24-0"></span>11. Option 2 - Transparent Routed Proxy Mode

<span id="page-24-1"></span>11.1. Deployment Architecture

曲

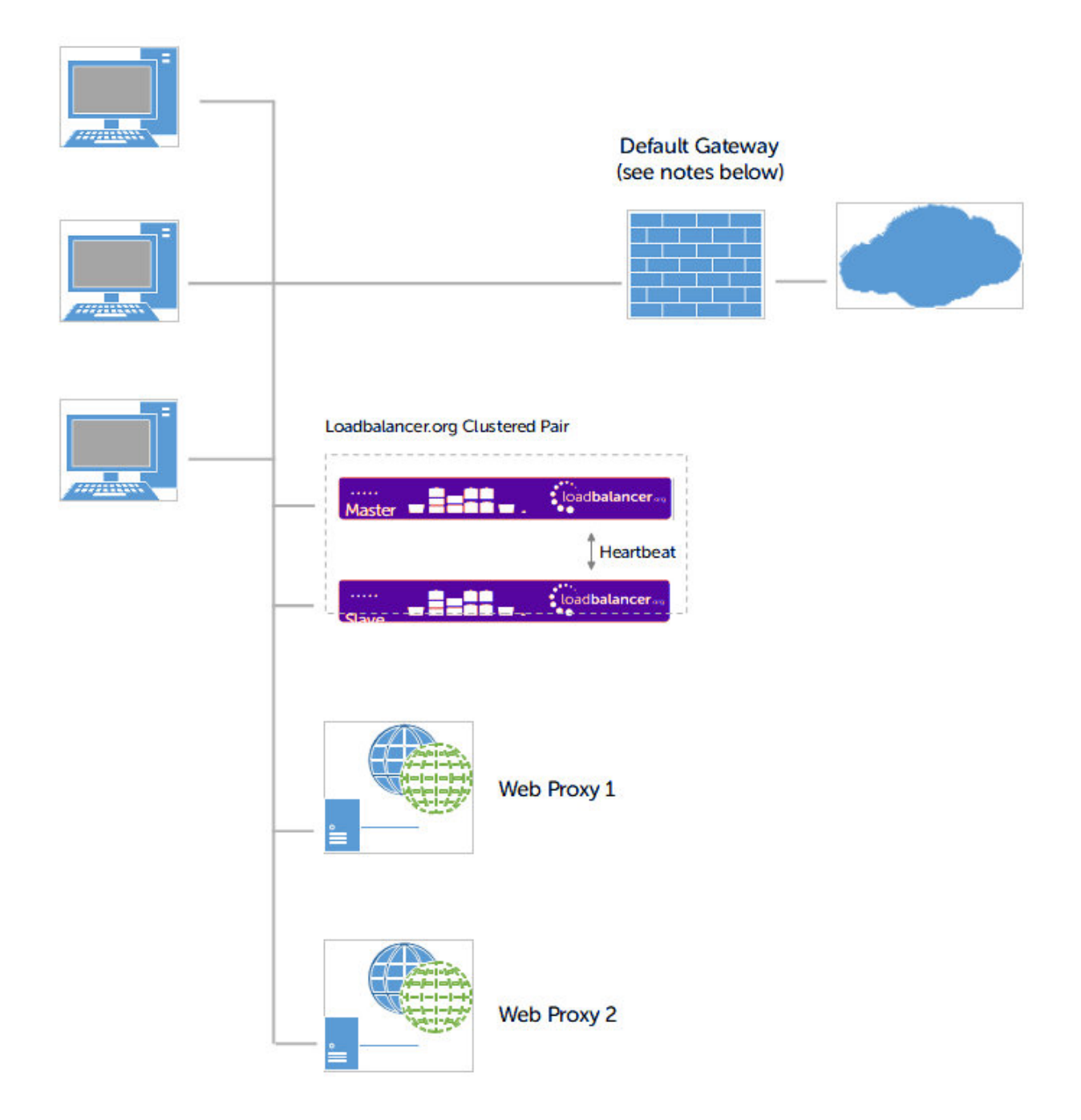

#### **Notes**

- Rules must be added to the router/firewall so that the required traffic (typically HTTP & HTTPS on port 80 & 443) is sent transparently to the load balancer. See [Router/Default Gateway Configuration](#page-28-2) for example rules for a Linux router.
- As with Explicit Proxy Mode, the load balancer is configured in Layer 4 DR mode.
- Firewall rules must be added to the load balancer to transparently send traffic to the Web Proxies (see [Configure Firewall Rules](#page-27-0))
- Loadbalancer.org recommend that load balancer appliances are deployed in pairs for high availability. In this guide a single unit is deployed first. Adding a secondary unit is covered in [Configuring HA - Adding a](#page-31-1) [Secondary Appliance](#page-31-1).

# <span id="page-25-0"></span>11.2. Load Balancer Configuration

### <span id="page-26-0"></span>Create the Virtual Service (VIP)

1. Using the WebUI, navigate to: *Cluster Configuration > Layer 4 – Virtual Services*.

#### 2. Click Add a New Virtual Service.

3. Enter the following details:

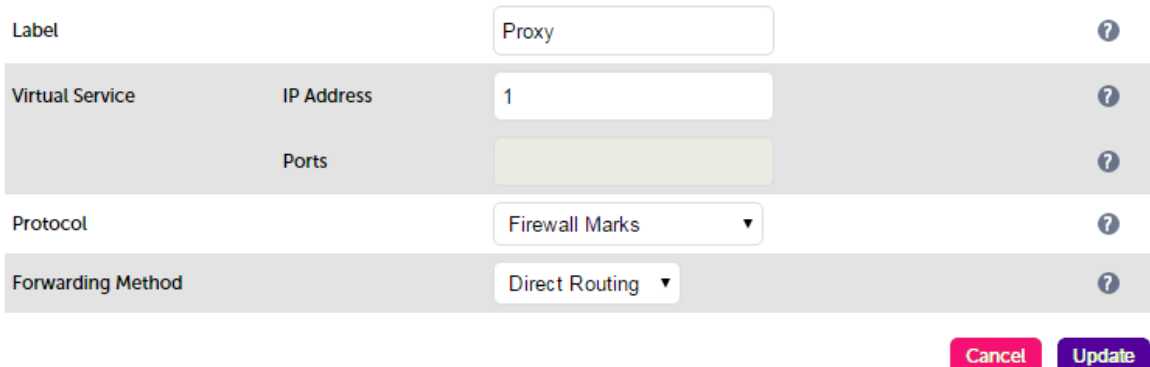

4. Enter an appropriate label (name) for the VIP, e.g. Proxy.

#### 5. Change the *Virtual Service IP address* field to 1.

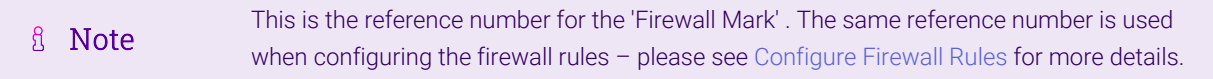

- 6. Clear the *Virtual Service Ports* field, the ports are defined in [Configure Firewall Rules.](#page-27-0)
- 7. Ensure that *Protocol* is set to Firewall Marks.

The ports field will be disabled when this is done. **& Note** 

- 8. Ensure that *Forwarding Method* is set to Direct Routing.
- 9. Click Update.
- 10. Now click Modify next to the newly created VIP.
- 11. Ensure that *Persistence* is enabled and set *Persistence Timeout* to 3600 (i.e. 1 hour).
- 12. Under the *Health Checks* section change *Check Type* to Ping Server.
- 13. Click Update.

#### <span id="page-26-1"></span>Add the Floating IP

1. Using the WebUI, navigate to: *Cluster Configuration > Floating IPs*.

**New Floating IP** 

μh.

192.168.2.202

**Add Floating IP** 

- 2. Enter an appropriate IP address for the Virtual Service, e.g. 192.168.2.202.
- 3. Click Add Floating IP.

#### <span id="page-27-0"></span>Configure Firewall Rules

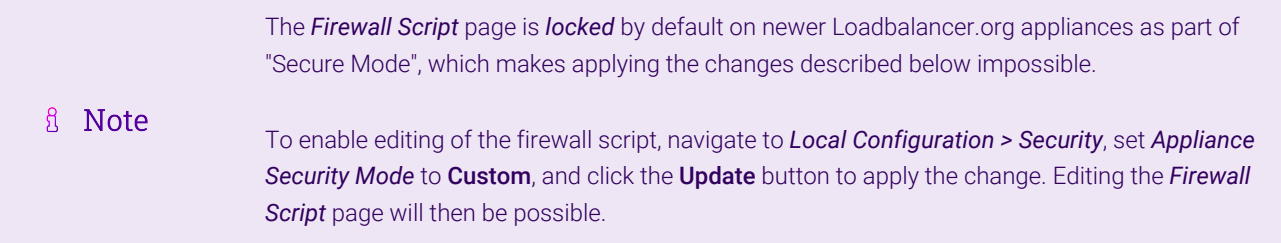

- 1. Using the WebUI, navigate to: *Maintenance > Firewall Script*.
- 2. Scroll down to the Firewall Marks section.
- 3. Add the following lines to this section as shown in the screen shot below:

```
iptables -t mangle -A PREROUTING -p tcp --dport 80 -j MARK --set-mark 1
iptables -t mangle -A PREROUTING -p tcp --dport 443 -j MARK --set-mark 1
ip rule add prio 100 fwmark 1 table 100
ip route add local 0/0 dev lo table 100
```
- A Note Please see section 2 in the Appendix if you intend to forward ALL traffic to the web proxies.
- 4. Click Update.

#### <span id="page-27-1"></span>Define the Real Servers (RIPs)

- 1. Using the WebUI, navigate to:\_ Cluster Configuration > Layer 4 Real Servers\_.
- 2. Click Add a New Real Server next to the newly created VIP.
- 3. Enter the following details:

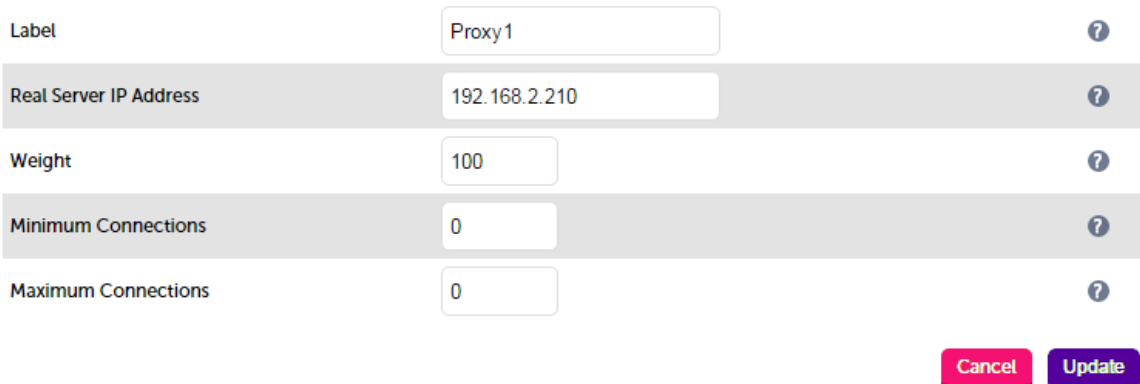

- 4. Enter an appropriate label (name) for the first Web Proxy, e.g. Proxy1.
- 5. Change the *Real Server IP Address* field to the required IP address, e.g. 192.168.2.210.
- 6. Click Update.
- 7. Repeat the above steps to add your other Web Proxy(s).

### <span id="page-28-0"></span>11.3. Web Proxy Appliance Configuration

#### <span id="page-28-1"></span>Web Proxy Operating Mode

Typically, there is a setting in the WebUI of the Web Proxy to allow the selection of either Explicit Proxy Mode or Transparent Routed Proxy Mode.

For Option 2 this should be set to Transparent Routed Proxy Mode. The exact terminology does vary between vendors so please check your specific appliance.

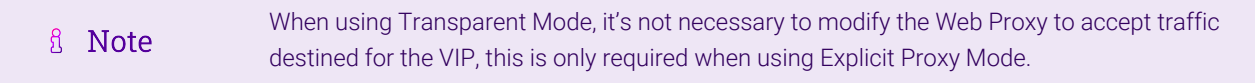

#### <span id="page-28-2"></span>Router/Default Gateway Configuration

Depending on your network configuration, rules must be added to the router/default gateway so that all required traffic (typically HTTP & HTTPS on port 80 & 443) is sent to the floating IP address on the load balancer. The load balancer then distributes this traffic between the Web Proxies. The example shown below is for a Linux based router:

Example iptables rules for a Linux based router:

```
SUBNET="192.168.2.0/24"
FWMARK="5"
TABLE="10"
LOADBALANCER ="192.168.2.202"
iptables -t mangle -A PREROUTING -s $SUBNET -p tcp -m tcp --dport 80 -j MARK --set-mark $FWMARK
iptables -t mangle -A PREROUTING -s $SUBNET -p tcp -m tcp --dport 443 -j MARK --set-mark $FWMARK
ip route add default via $LOADBALANCER dev eth3 table $TABLE
ip rule add fwmark $FWMARK table $TABLE
```
This example uses policy routing via firewall marks. This works by first selecting and marking the packets we want to be sent to the Web Proxy, i.e. all packets on port 80 & 443. Then, when the kernel goes to make a routing decision, the marked packets aren't routed using the normal routing table, instead via table 10 in this case. Table 10 has only one entry: route packets to the Web Proxy.

fl Note This is required when no changes have been made to the clients default gateway settings.

### <span id="page-28-3"></span>11.4. Client Configuration

пħ,

If rules are configured on the router as described in the section above, no client change are required. If such rules are not configured, then the default gateway on the client PCs must be modified to be the load balancer.

# <span id="page-28-4"></span>12. Testing & Verification

**&** Note

For additional guidance on diagnosing and resolving any issues you may have, please also refer to [Diagnostics & Troubleshooting](https://pdfs.loadbalancer.org/v8/loadbalanceradministrationv8.11.pdf#page=346).

To verify that the traffic is passing through the load balancer correctly the following reporting options can be used:

*System Overview*

*Reports > Layer 4 Status*

#### *Reports > Layer 4 Current Connections*

Several reporting and dashboard options are also available on the web proxies, for this please refer to your specific vendors documentation.

### <span id="page-29-0"></span>12.1. Layer 4 – Current Connections

#### <span id="page-29-1"></span>Explicit Proxy Mode

The example screen shot below illustrates that the test client (192.168.64.7) sends requests to the VIP (192.168.111.88), the load balancer then forwards the request onto the Web Proxy (192.168.64.60).

#### **Layer 4 Current Connections**

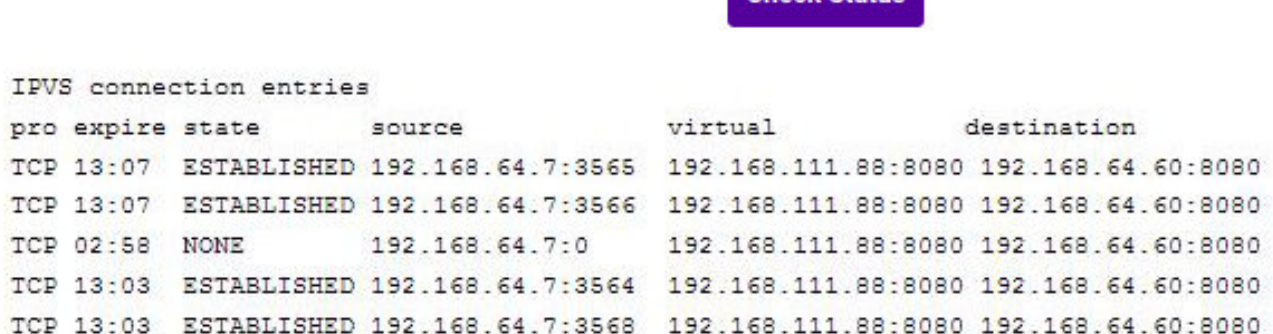

Check Statue

#### <span id="page-29-2"></span>Transparent Mode

μh.

The example screen shot below illustrates the difference when running in transparent mode.

### **Layer 4 Current Connections**

**Check Status** 

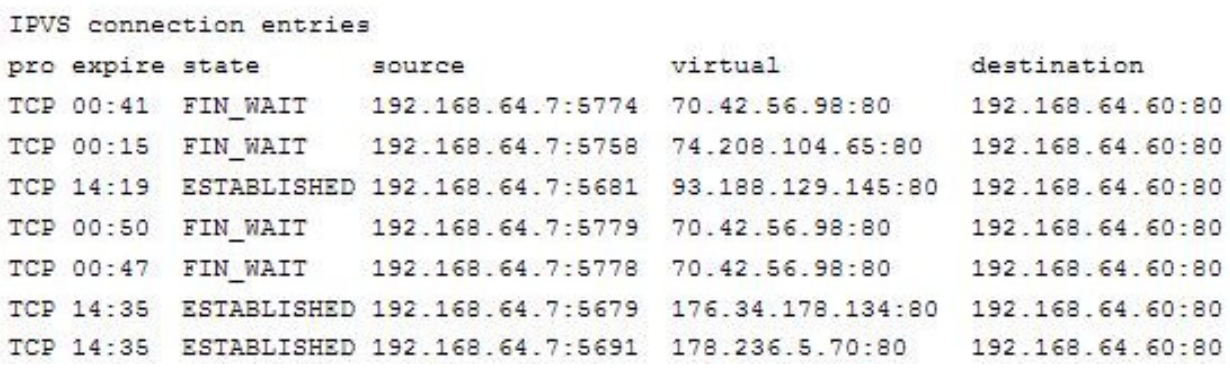

# <span id="page-30-0"></span>13. Technical Support

曲

If you have any questions regarding the appliance or would like assistance designing your deployment, please don't hesitate to contact our support team: [support@loadbalancer.org.](mailto:support@loadbalancer.org)

# <span id="page-30-1"></span>14. Further Documentation

For additional information, please refer to the [Administration Manual](https://pdfs.loadbalancer.org/loadbalanceradministrationv8.pdf).

# <span id="page-31-0"></span>15. Appendix

# <span id="page-31-1"></span>15.1. Configuring HA - Adding a Secondary Appliance

Our recommended configuration is to use a clustered HA pair of load balancers to provide a highly available and resilient load balancing solution. We recommend that the Primary appliance is fully configured first, then the Secondary appliance can be added to create an HA pair. Once the HA pair is configured, load balanced services must be configured and modified on the Primary appliance. The Secondary appliance will be automatically kept in sync.

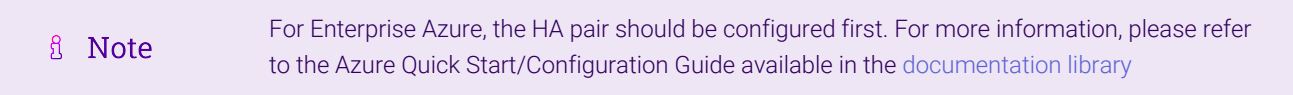

The clustered HA pair uses Heartbeat to determine the state of the other appliance. Should the active device (normally the Primary) suffer a failure, the passive device (normally the Secondary) will take over.

### <span id="page-31-2"></span>Non-Replicated Settings

A number of settings are not replicated as part of the Primary/Secondary pairing process and therefore must be manually configured on the Secondary appliance. These are listed by WebUI menu option in the table below:

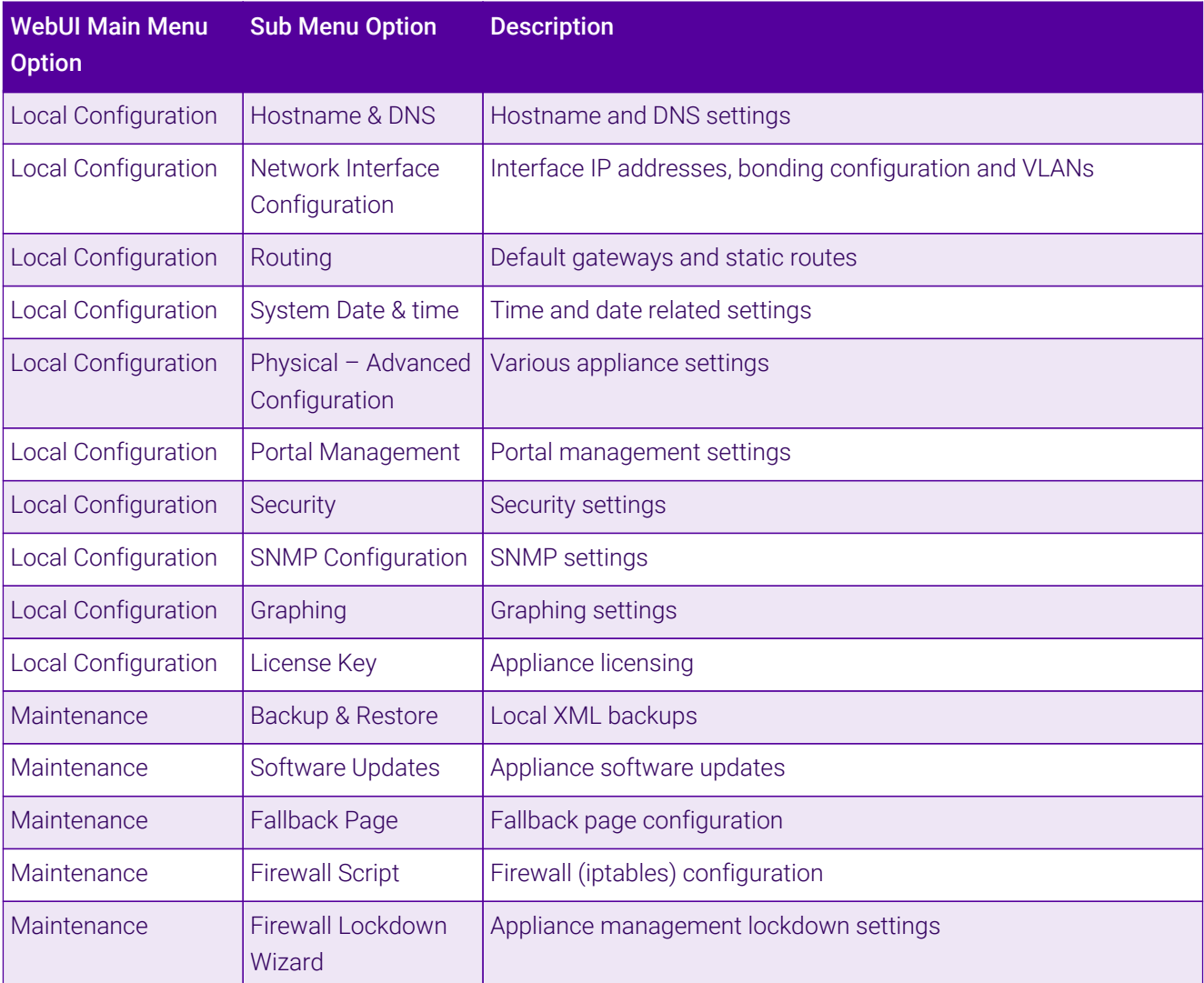

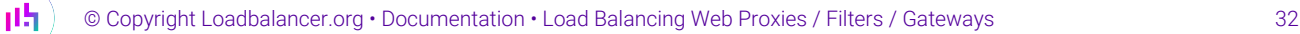

Make sure that where any of the above have been configured on the Primary appliance, they're also configured on the Secondary.

### <span id="page-32-0"></span>Configuring the HA Clustered Pair

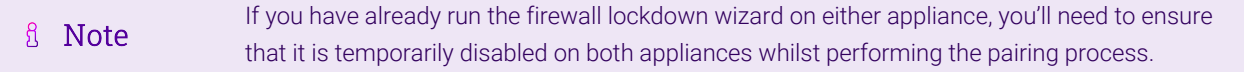

- 1. Deploy a second appliance that will be the Secondary and configure initial network settings.
- 2. Using the WebUI on the Primary appliance, navigate to: *Cluster Configuration > High-Availability Configuration*.

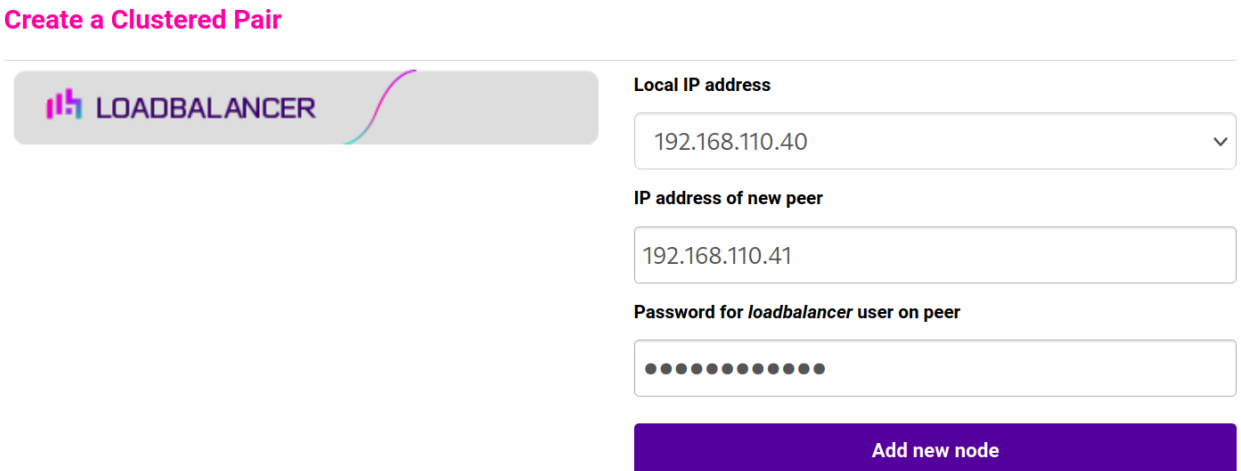

- 3. Specify the IP address and the *loadbalancer* user's password for the Secondary (peer) appliance as shown in the example above.
- 4. Click Add new node.

**Create a Clustered Pair** 

5. The pairing process now commences as shown below:

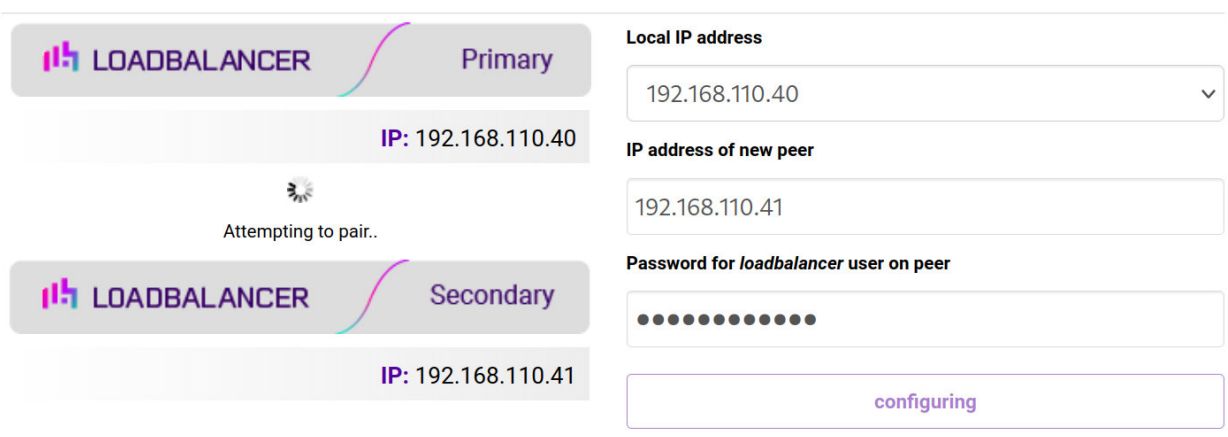

6. Once complete, the following will be displayed on the Primary appliance:

#### **High Availability Configuration - primary**

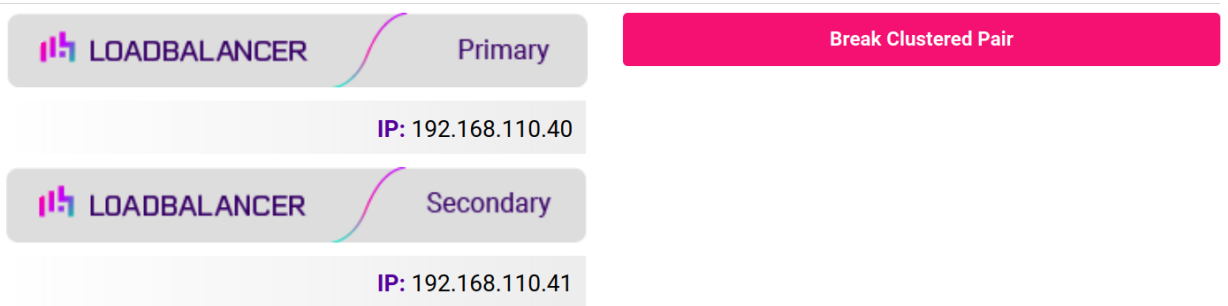

7. To finalize the configuration, restart heartbeat and any other services as prompted in the "Commit changes" message box at the top of the screen.

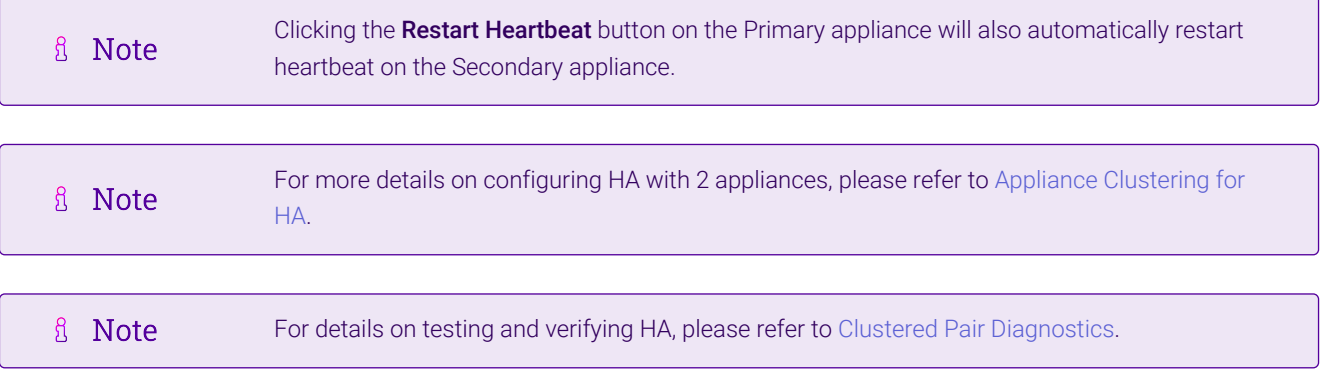

### <span id="page-33-0"></span>15.2. 2 – Modified Transparent Mode Firewall Rules

If ALL traffic is to be forwarded to the Web Proxies, the firewall rules below should be used rather than the rules in [Configure Firewall Rules.](#page-27-0) This means:

Replace:

```
iptables -t mangle -A PREROUTING -p tcp --dport 80 -j MARK --set-mark 1
iptables -t mangle -A PREROUTING -p tcp --dport 443 -j MARK --set-mark 1
ip rule add prio 100 fwmark 1 table 100
ip route add local 0/0 dev lo table 100
```
With:

```
iptables -t mangle -A PREROUTING -p tcp -j MARK --set-mark 1
iptables -t mangle -A PREROUTING -p udp -j MARK --set-mark 1
iptables -t mangle -A PREROUTING -p tcp -d <LB-IP> -j MARK --set-mark 2
iptables -t mangle -A PREROUTING -p udp -d <LB-IP> -j MARK --set-mark 2
ip rule add prio 100 fwmark 1 table 100
ip route add local 0/0 dev lo table 100
```
#### Notes

• <LB-IP> should be replaced with the base IP address of the load balancer (typically eth0), this is the address

used by heartbeat and for administration purpose

- If these modified firewall rules are used, then either the default gateway for client PC's should be changed to be the load balancer, or the rules on the router should be changed to forward all traffic to the load balancer
- This will only work for TCP and UDP traffic. So for example, ICMP and some VPN technologies will not work because the load balancer only supports TCP and UDP.

Don't hesitate to contact our support team if you need further assistance: [support@loadbalancer.org](mailto:support@loadbalancer.org).

曲

# <span id="page-35-0"></span>16. Document Revision History

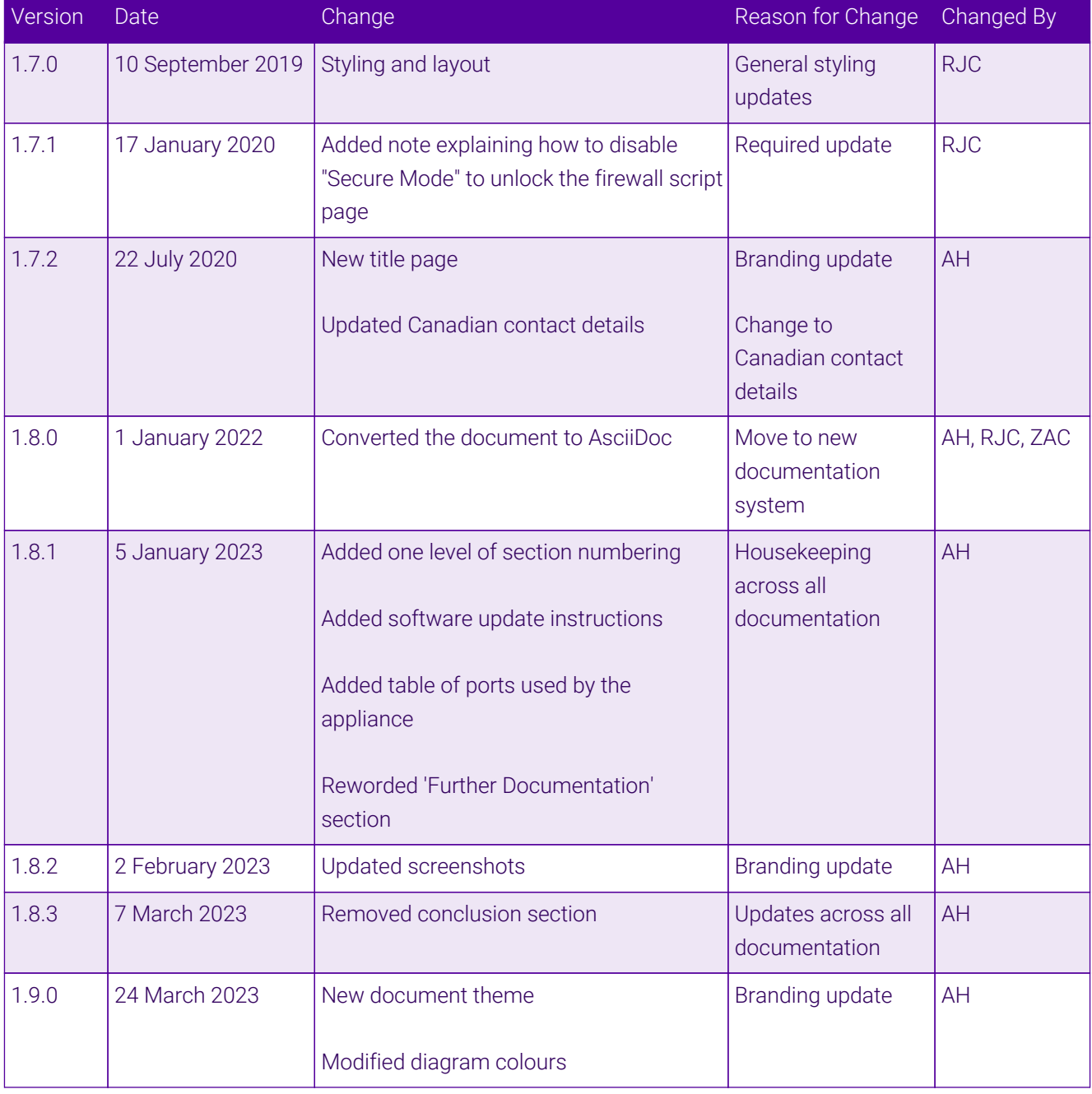

 $\ket{05}$ 

# **II-** LOADBALANCER

**Visit us: www.loadbalancer.org Phone us:** +44 (0)330 380 1064 **Phone us:** +1 833 274 2566 **Email us:** info@loadbalancer.org **Follow us:** @loadbalancer.org

#### **About Loadbalancer.org**

Loadbalancer.org's mission is to ensure that its clients' businesses are never interrupted. The load balancer experts ask the right questions to get to the heart of what matters, bringing a depth of understanding to each deployment. Experience enables Loadbalancer.org engineers to design less complex, unbreakable solutions and to provide exceptional personalized support.

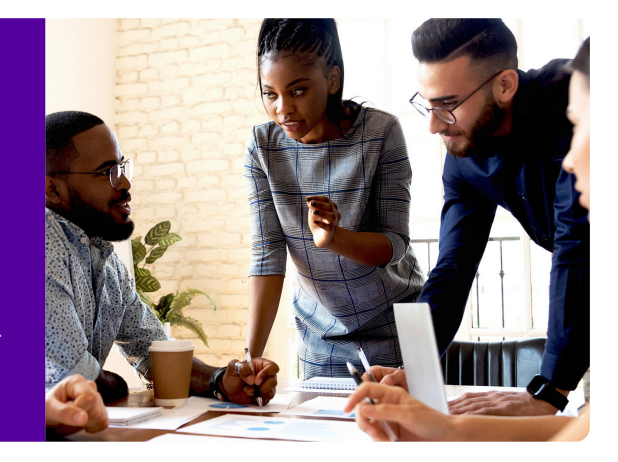